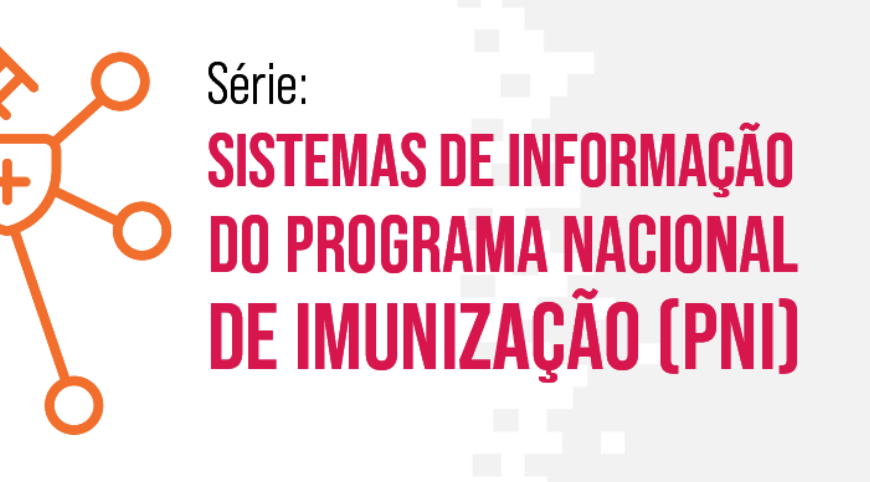

### **MÓDULO 5**

### **CADASTRO DE USUÁRIO E DE ESTABELECIMENTO DE SAÚDE**

**Moacir de Santana Jorge Filho**

**ARESE-SUS TelessaúdeBA** 

п

П

П

×

П

п

п

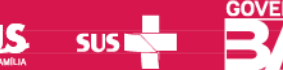

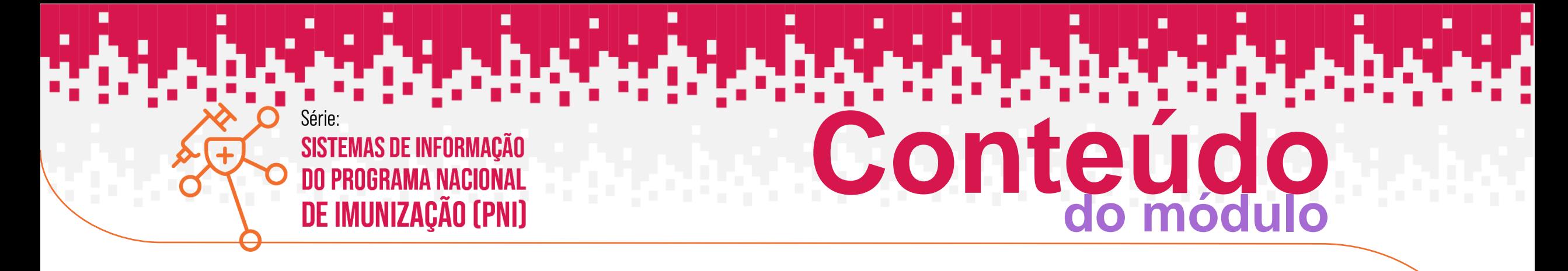

- **1. Cadastro dos Usuários no Sistema**
- **2. Configuração do Perfil do Usuário**
- **3. Liberação de Acesso do Usuário**
- **4. Vincular o Estabelecimento de Saúde**
- **5. Vincular o Vacinador no Estabelecimento de Saúde**
- **6. Recuperação e Alteração de Senha**
- **7. Incluir Novo Cidadão**

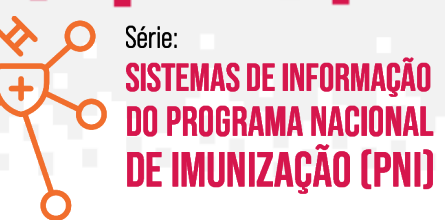

## **CADASTRO DE USUÁRIO**

المتعادلات والمتحادث والمتحدث

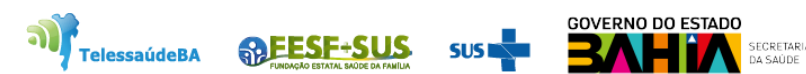

**Links de Cadastro de Liberação e Acesso aos SIPNI**

i alah di dibabahan

Link de acesso ao cadastro usuário e configuração de perfil

**<https://acesso.saude.gov.br/login>**

Link de acesso a liberação de cadastro de usuário

**<https://scpaweb-sistema.saude.gov.br/datasus-scpaweb-sistema/>**

Link de acesso ao Sistema

**[https://si-pni.saude.gov.br/#/home/painel-geral](https://si-pni.saude.gov.br/)**

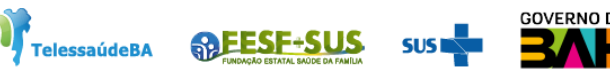

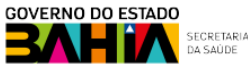

1. Para cadastra usuário no SCPA clicar no link:

<https://acesso.saude.gov.br/login> e clicar em **Novo por aqui.**

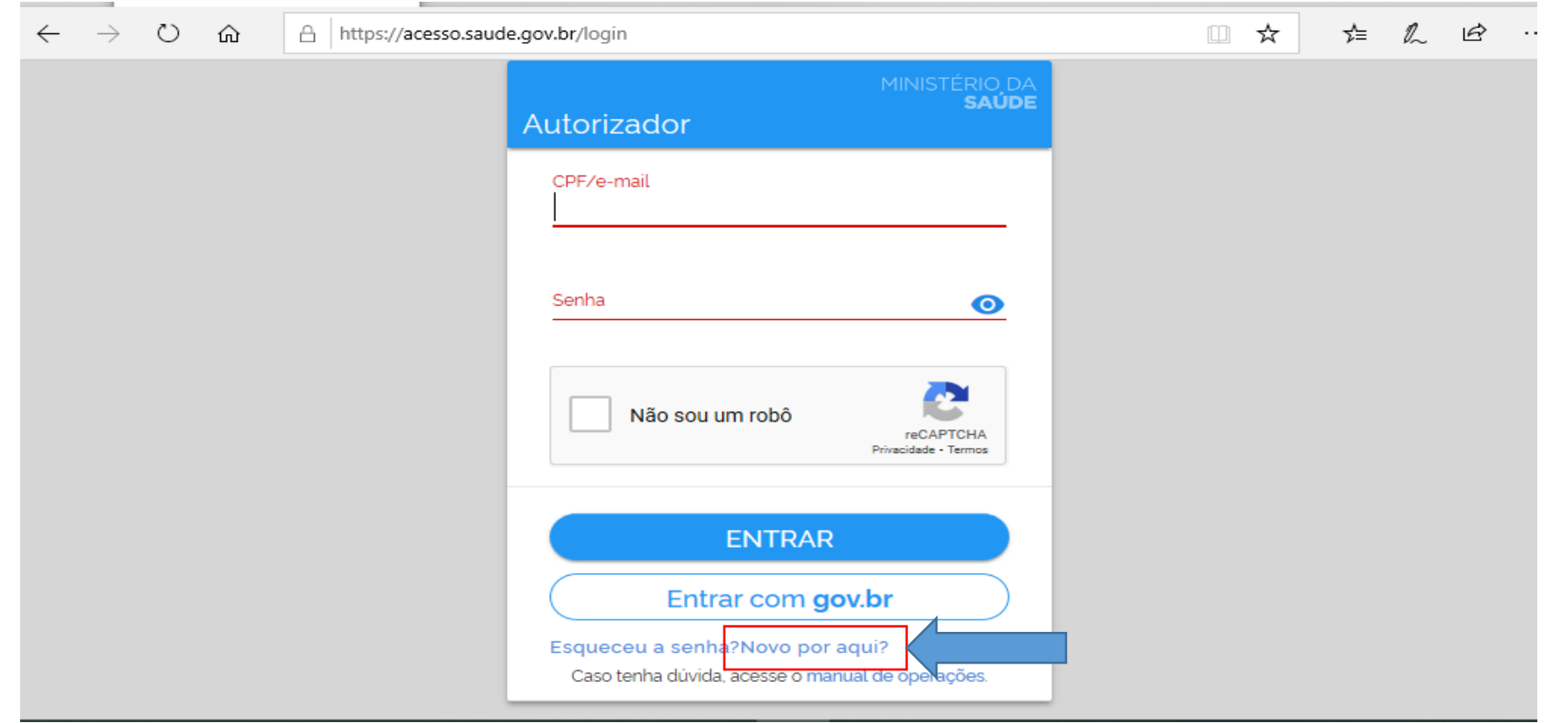

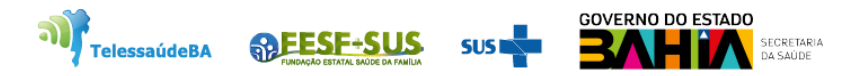

### 2. Informar o CPF, clicar em não sou robô e **confirmar**.

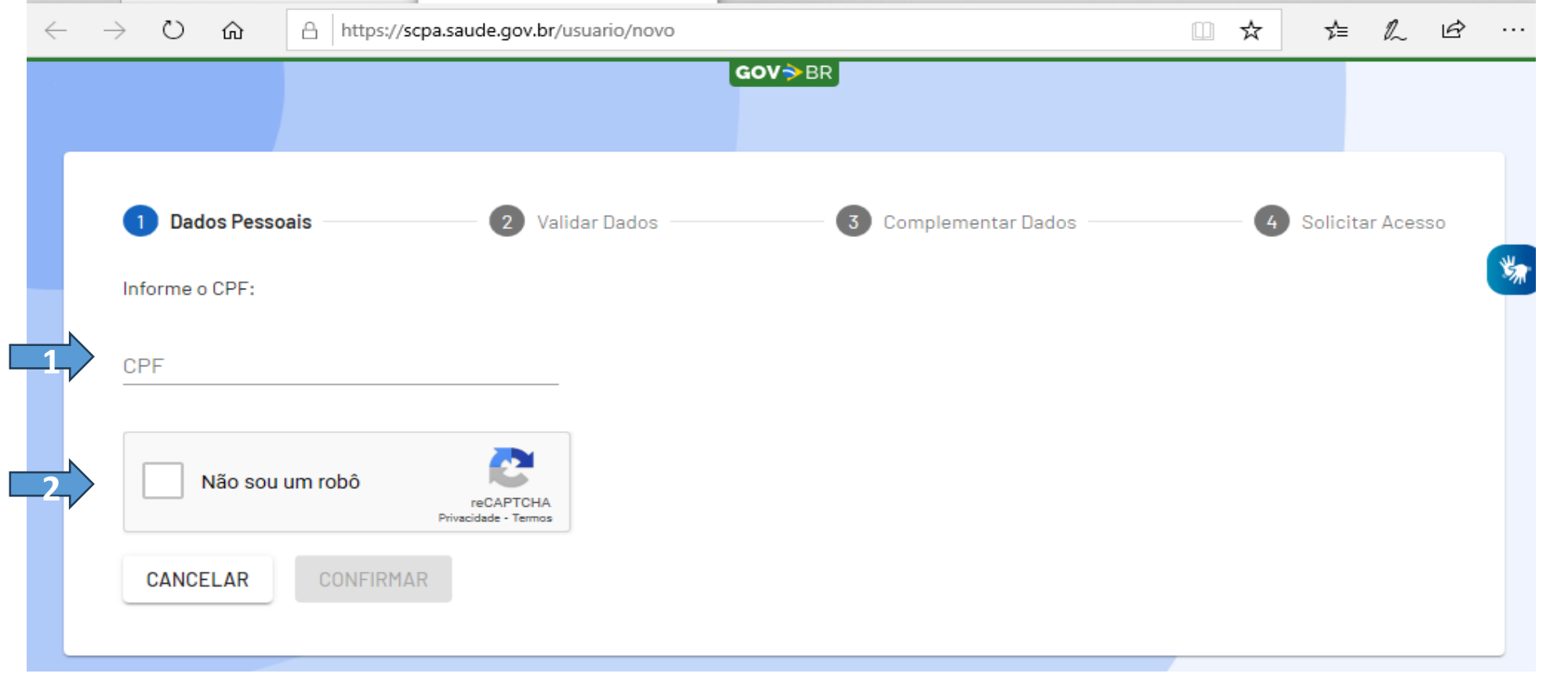

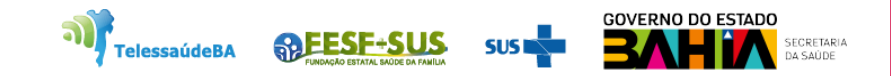

3. Responder as perguntas abaixo e **confirme**. Se correta aparecerá a ficha cadastral do cidadão se for incorreta, o usuário terá que aguardar 30 minutos para nova tentativa.

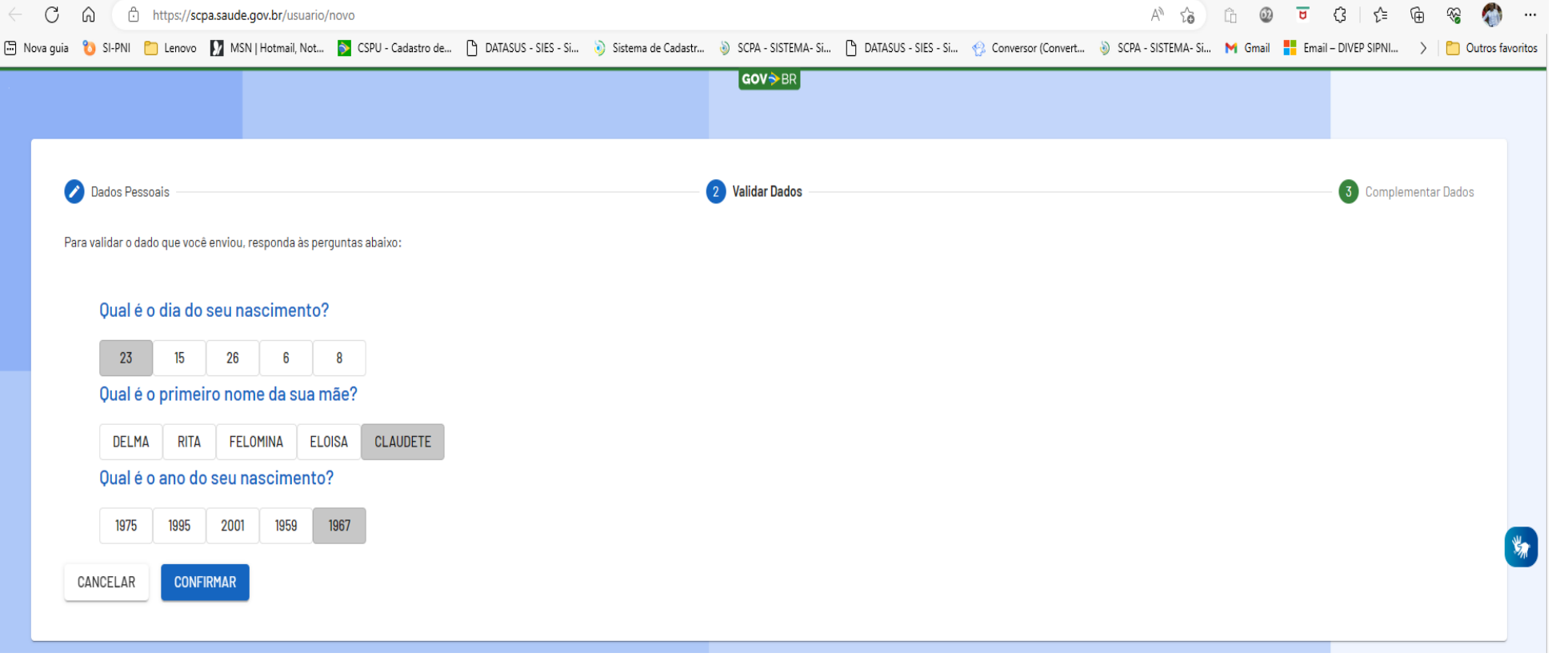

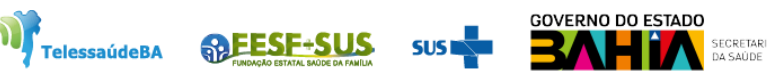

4. Ao aparecer a ficha cadastral do cidadão só preencher os campos que tiverem o asterisco, criar a sua senha e depois **salvar** os dados.

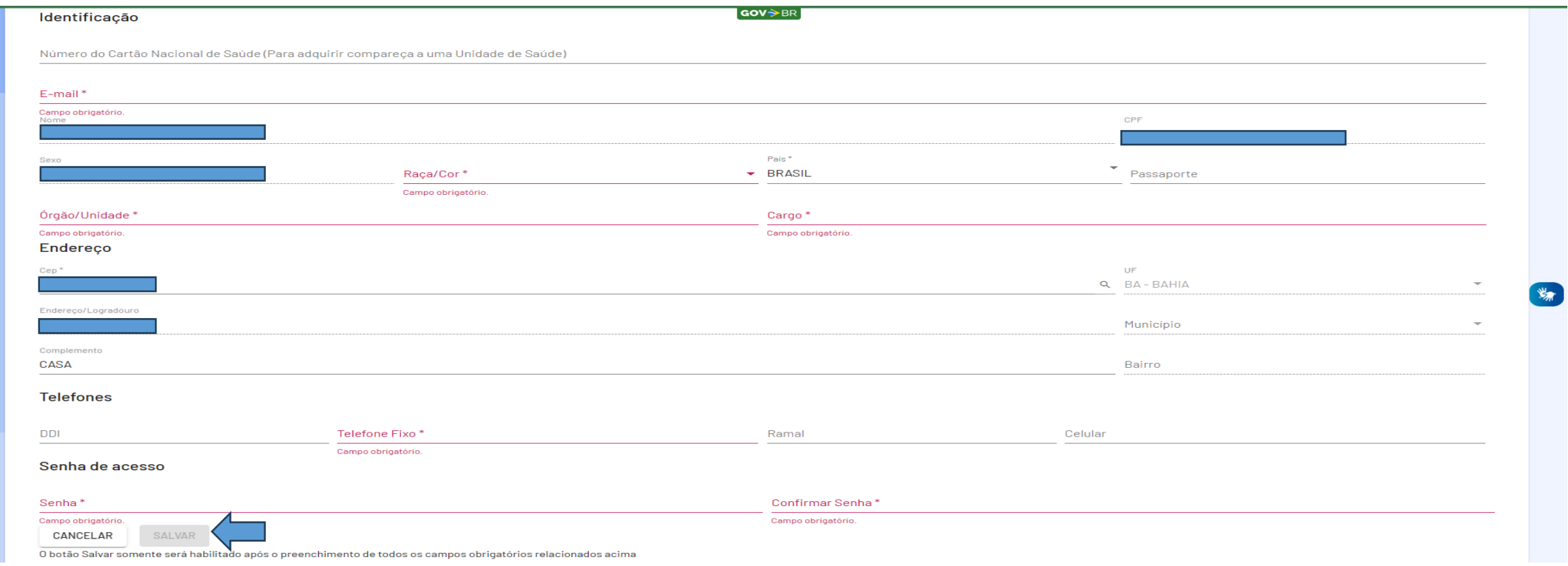

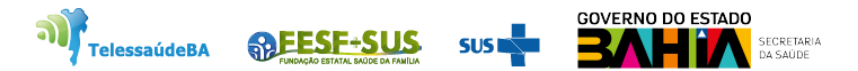

# **CONFIGURAÇÃO DO PERFIL**

rini birban bara baran baran baran bir

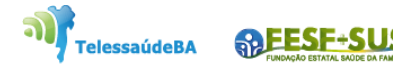

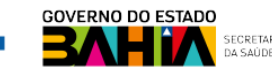

1. Os perfis foram criados com funções hierárquicas, cada gestor autoriza o perfil imediatamente abaixo.

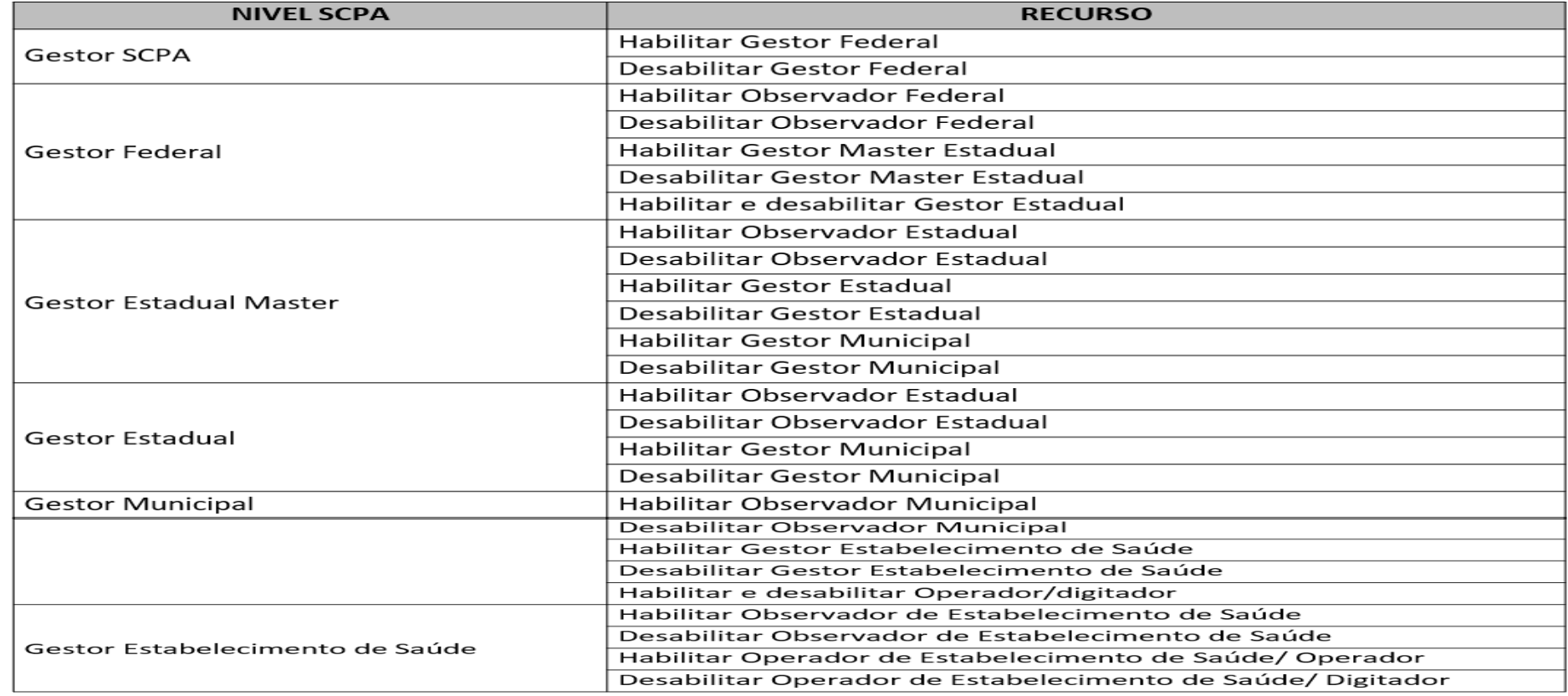

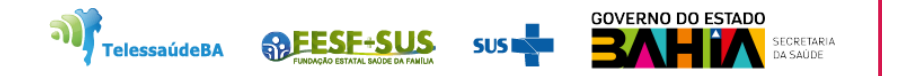

2. Fluxograma de Solicitação e Habilitação dos Perfis.

.

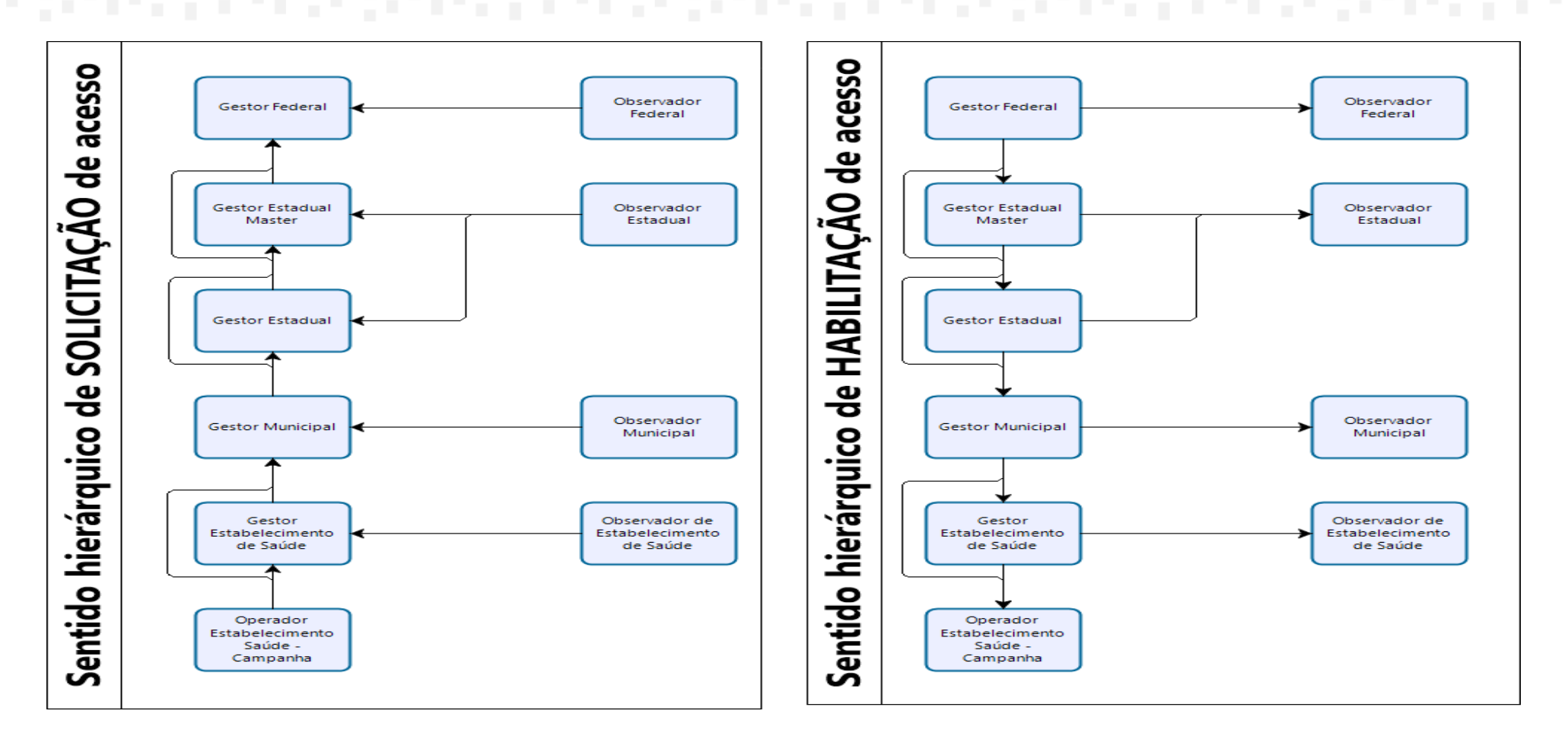

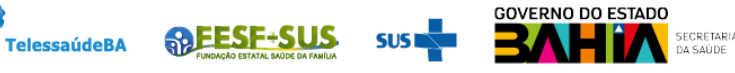

o).

3. Entrar no **Autorizador** com o e-mail e senha, preencher o texto com as letras informadas, clique na figura  $\triangleright$  para validar, se o texto estiver correto será ativado tecla **Entrar.** Clicar entrar para ter acesso SCPA.

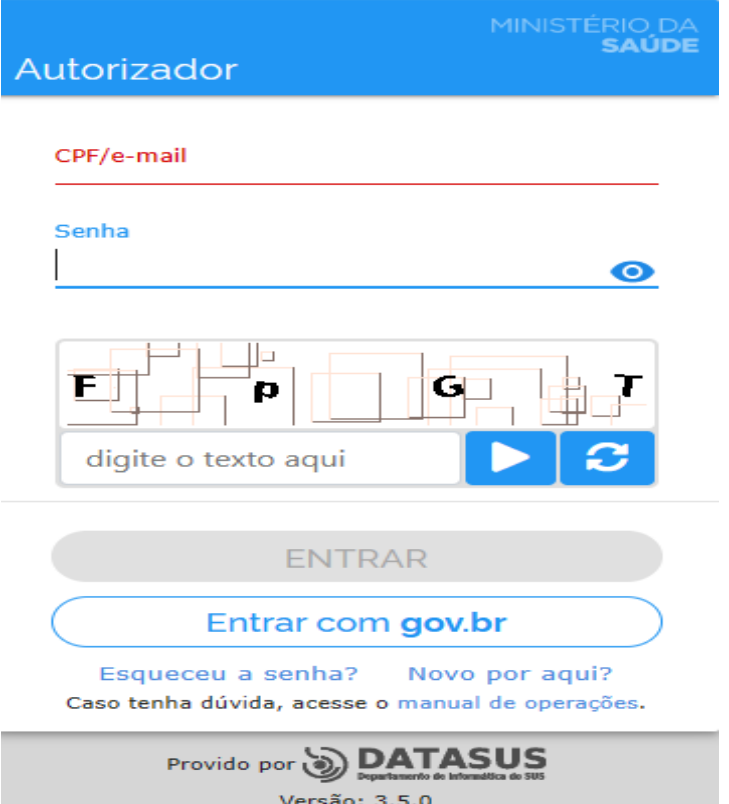

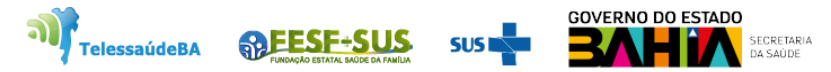

4. Ao entrar no **Sistema de Cadastro e Permissão de Acesso** - **SCPA**, ir em **Outros Sistemas,** pesquisar o sistema que vai pedir acesso, ao encontrar, clicar em **"Solicitar Acesso".**

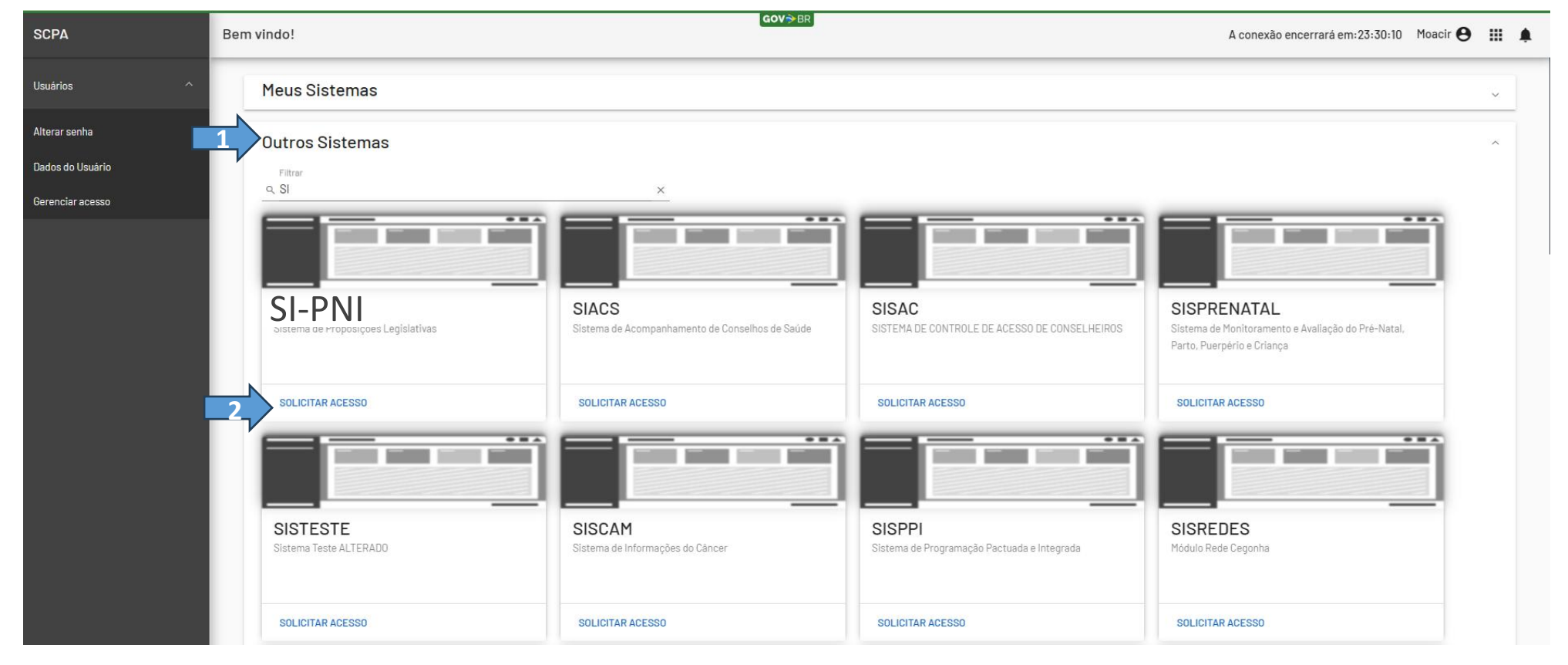

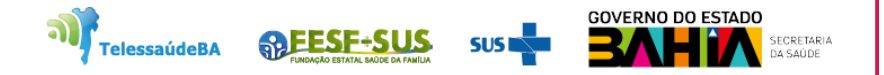

### 5. Ao clicar em solicitar acesso ,abrirá o **Gerenciador de Acesso de Perfis**.

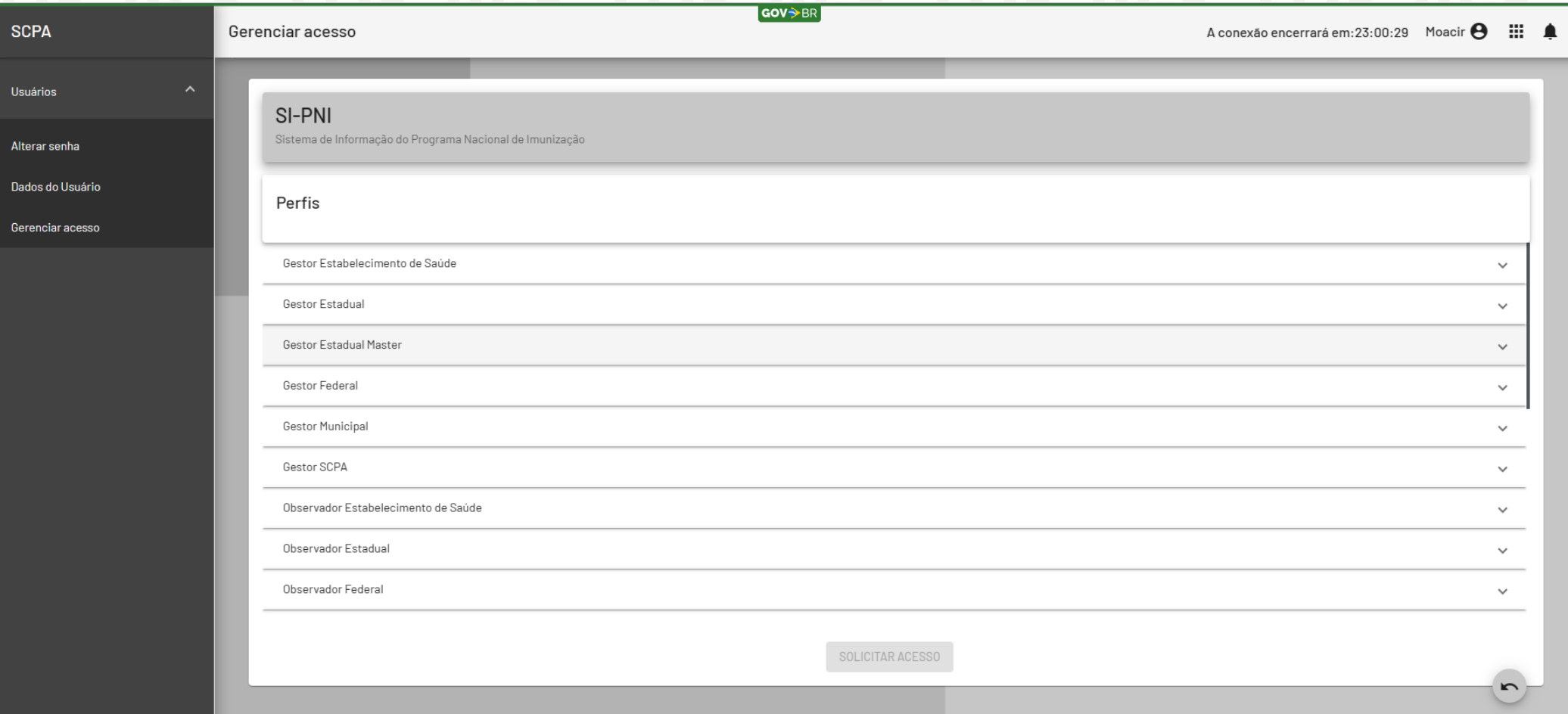

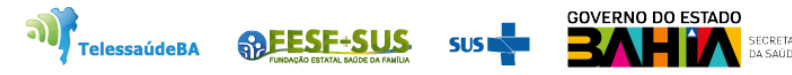

6. Escolher o perfil que irá vincular, preencher os campos e clicar em **Solicitar Acesso.** O sistema irá mostra uma mensagem de confirmação do acesso.

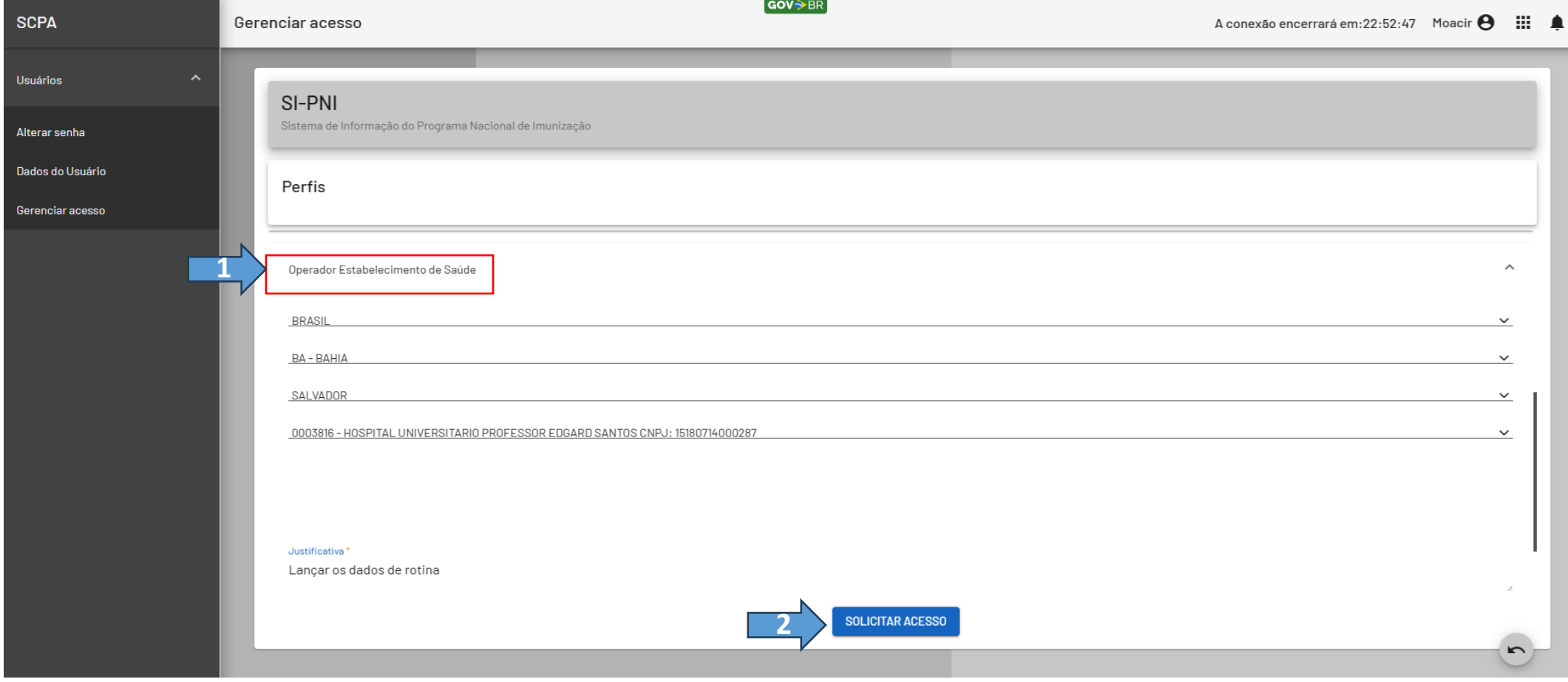

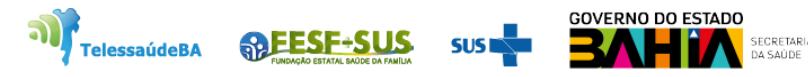

# **LIBERAÇÃO DE ACESSO DO USUÁRIO**

.<br>Baranda a baranda a baranda a baranda a barand

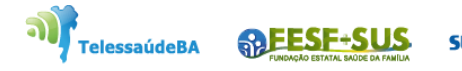

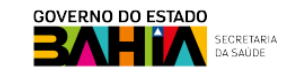

1. Para liberar o acesso do usuário clicar no link;

<https://scpaweb-sistema.saude.gov.br/datasus-scpaweb-sistema/> colocar o e-mail e

senha que foi criado no sistema.

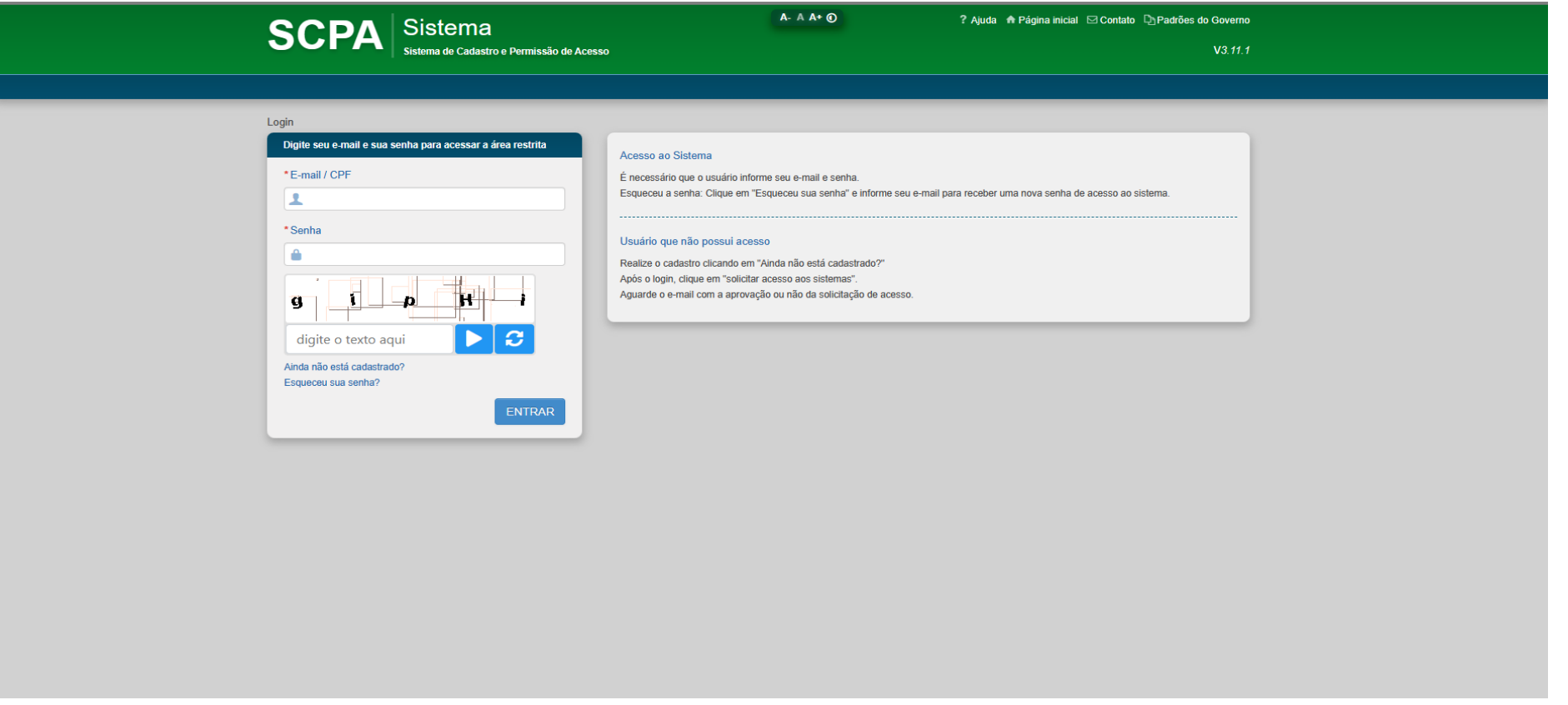

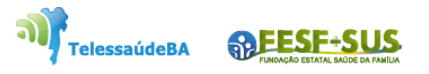

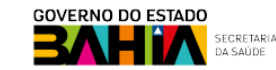

2. Ao entrar no cadastro de **Permissão de Acesso**, clicar em sistemas ir em **opção** selecionar a figura usuário do sistema.

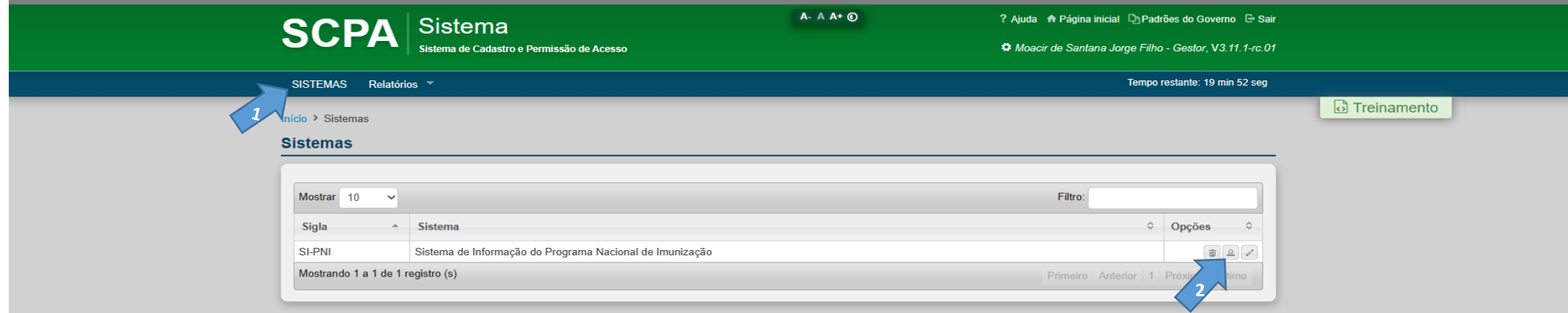

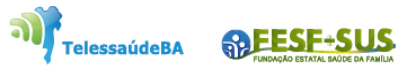

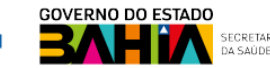

3. Ao entrar no **Cadastro e Permissão de Acesso**, poderá ser feita a pesquisa pelo nome ,CPF, e-mail, CNS, do usuário que solicitou a sua liberação de acesso.

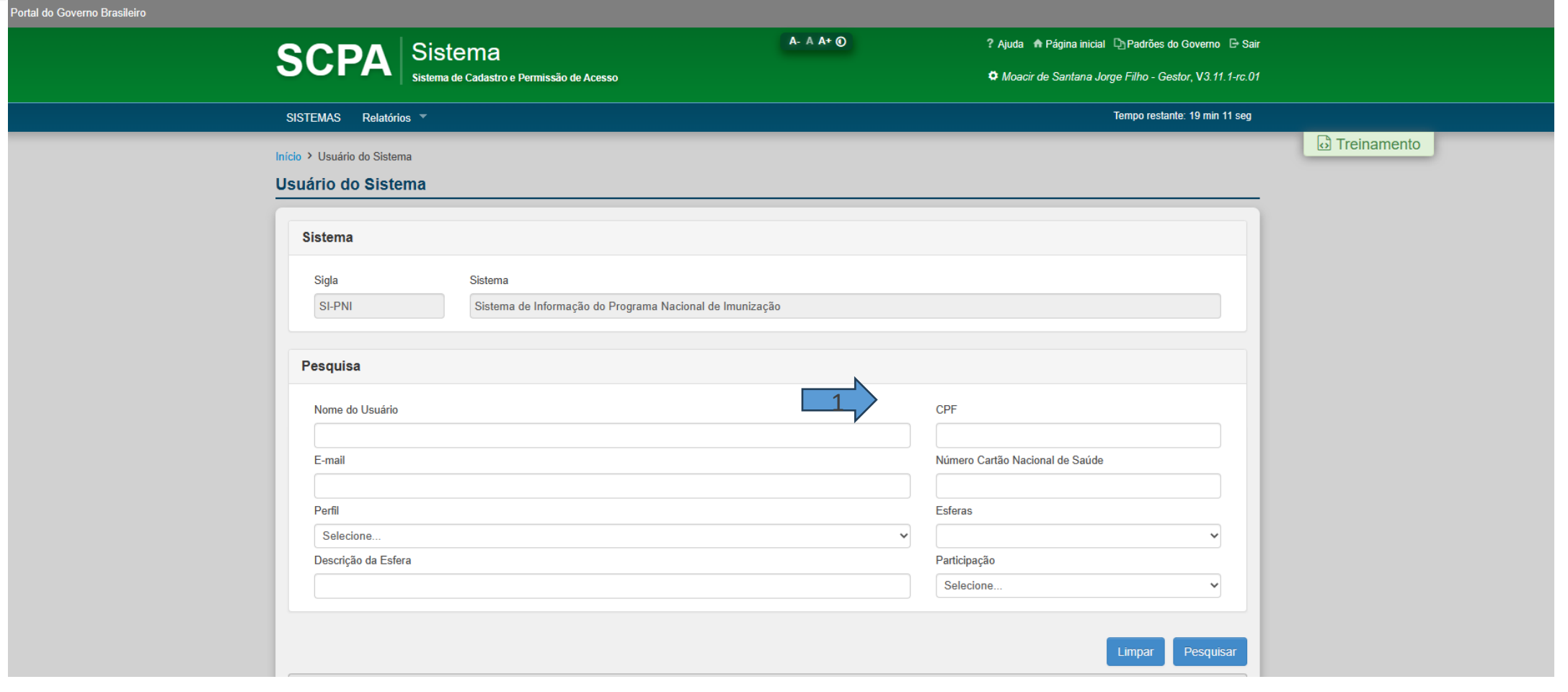

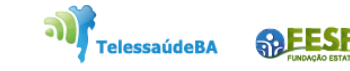

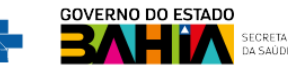

4. Ao fazer a pesquisa do usuário no sistema, aparecerá a lista de todas as solicitações feitas pelo mesmo. Ir para coluna **opções** e clicar na figura do **lápis**.

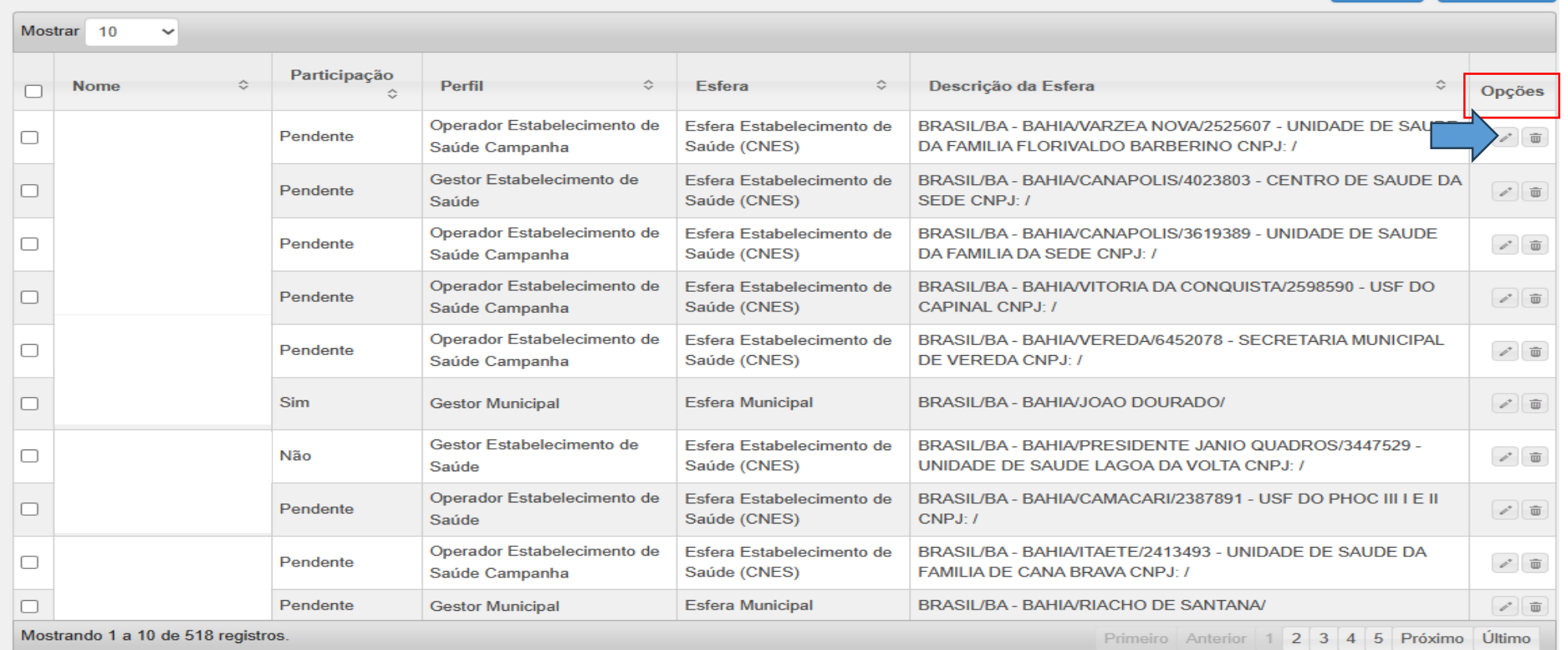

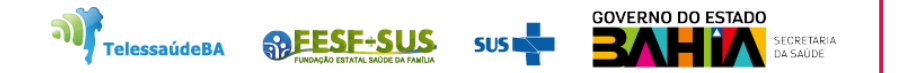

5. Será mostrado o cadastro do usuário com a Participação Ativa **"pendente".** Para liberar o acesso, o **Gestor do Município ou Gestor de Estabelecimento de Saúde**  deverá alterar para **"Sim"** e justificar o cadastro. Para finalizar clicar em salvar o acesso estará liberado.

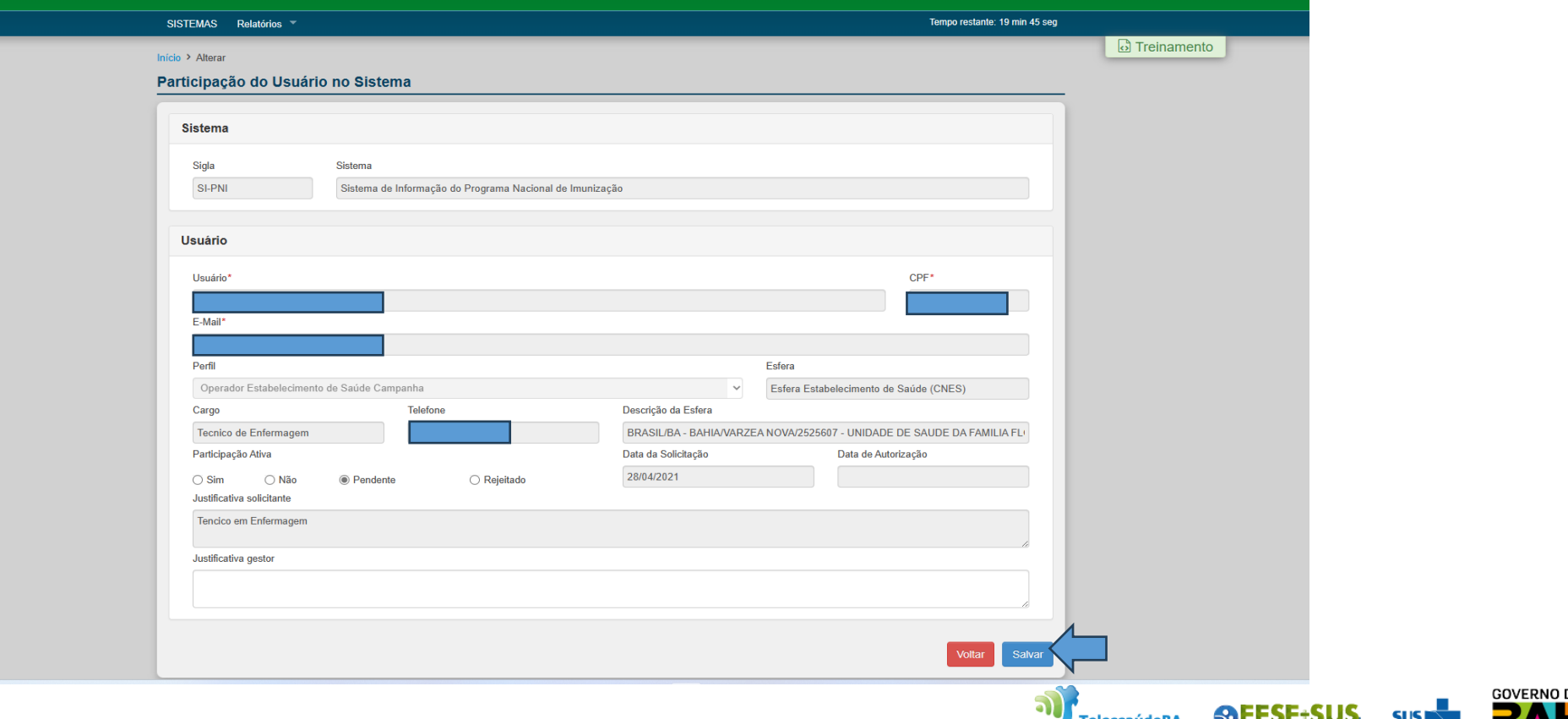

6. Clicar no link: <https://acesso.saude.gov.br/login> para entrar no sistema.

فاختطبة

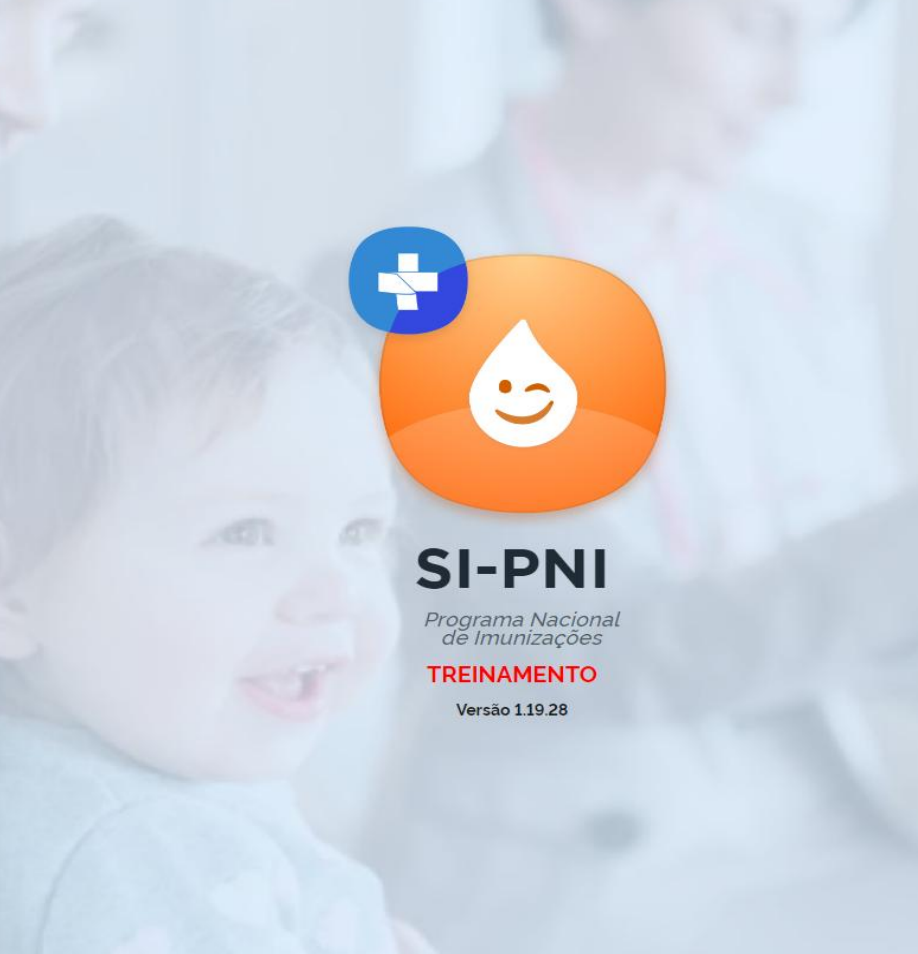

72 H

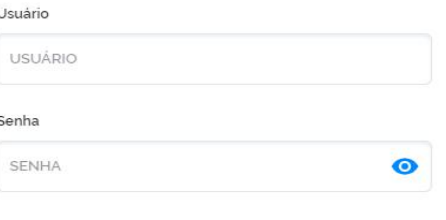

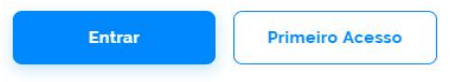

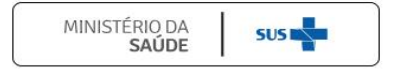

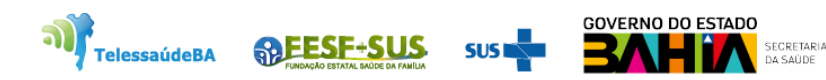

### **P PNI Painel Geral TREINAMENTO** Versão 1.19.28 **8** Busque por CPF ou CNS 器 Ler CNS <sup>2</sup> Busca avançada **Buscar** C Operador Estabelecimento de Saúde **(i)** Atenção Painéis com os dados das campanhas de vacinação contra a COVID-19 e Influenza e exportação dos dados agregados da campanha de Influenza acesse: (https://localizasus.saude.gov.br) **ESTABELECIMENTO** Dados nominais da campanha de vacinação contra a COVID-19 acesse: https://notifica.saude.gov.br/login **Funcionalidades** Painel Geral  $\overrightarrow{\mathscr{P}}$  Registros em Lote  $[\![\vee]\!]$  Transcrição de caderneta Administrativo  $\overset{\circ}{\leftarrow}$  Movimento de Imunobiológico Outros Avisos e Alertas 2 Ajuda Reportar Problema ├ Sair Com Segurança

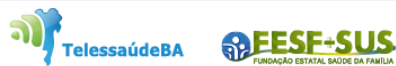

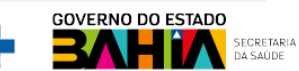

**SUS** 

## **RECUPERAÇÃO DE SENHA**

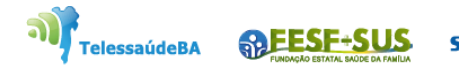

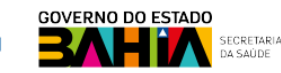

1. Se usuário perdeu ou esqueceu a sua senha, entrar no link do autorizado **<https://acesso.saude.gov.br/login>** e clicar em **Esqueceu a Senha.**

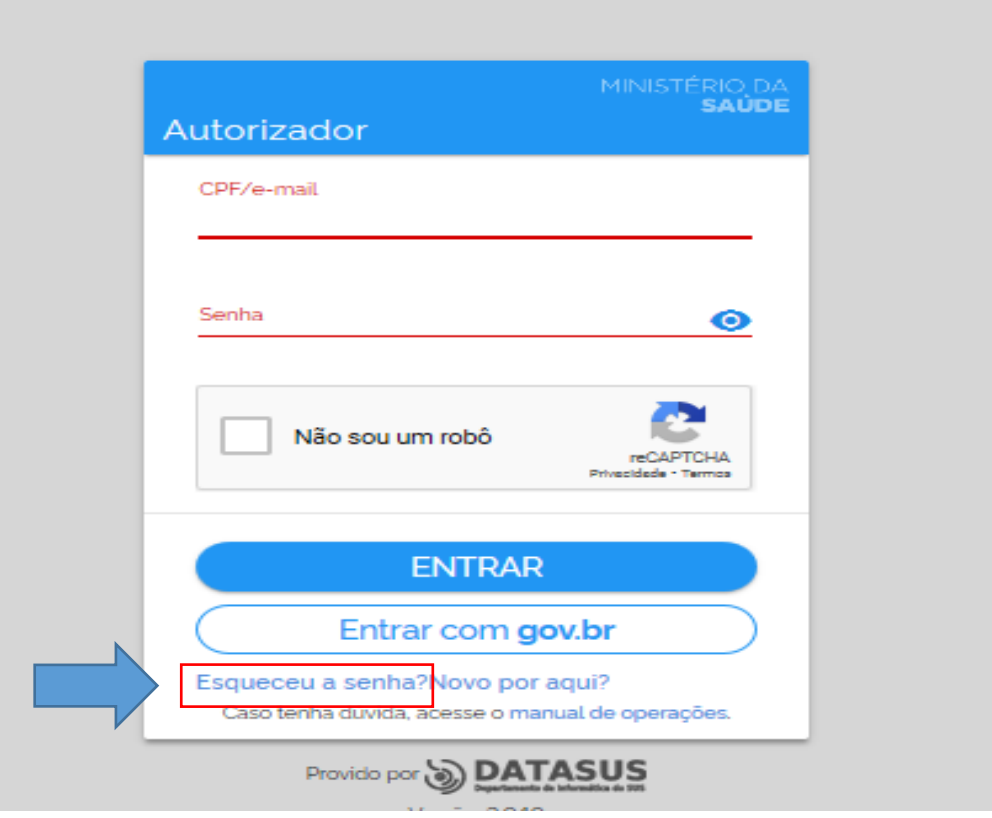

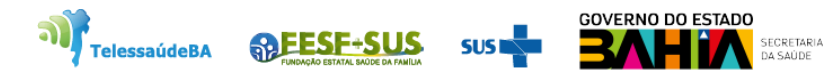

2. Abrirá caixa de mensagem solicitando que informe o **e-mail** que foi cadastrado no sistema e o **texto de segurança.**

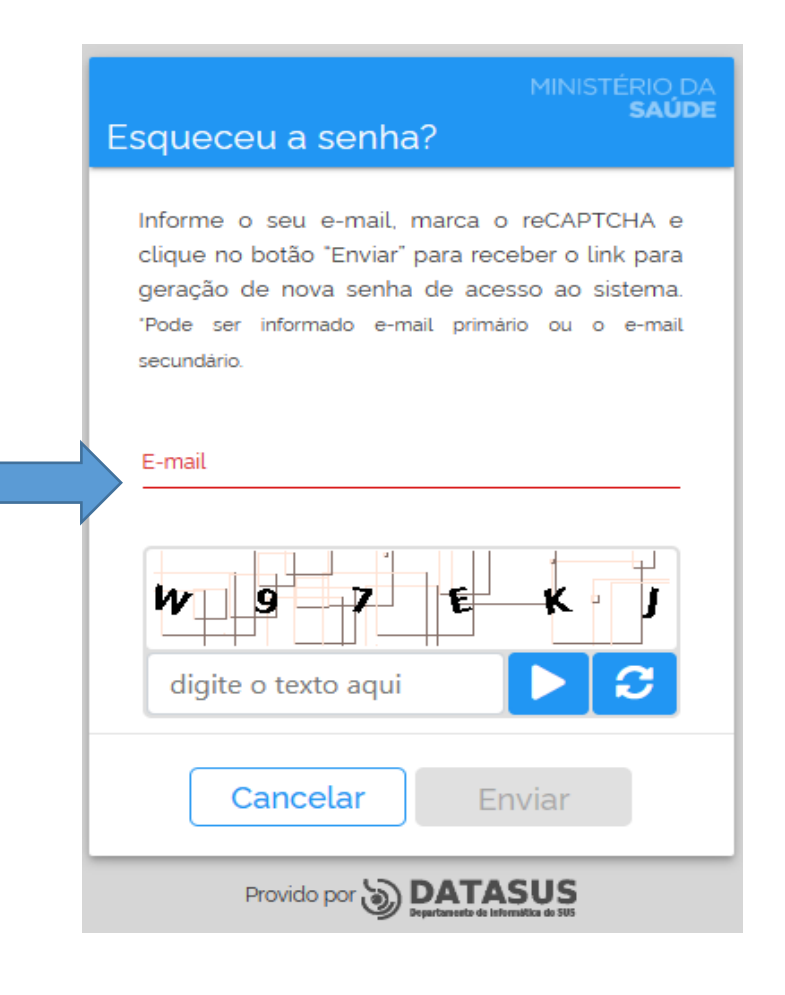

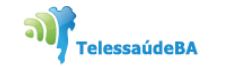

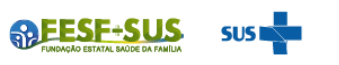

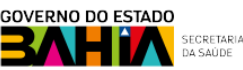

3. O sistema irá enviar para o seu e-mail um link para que seja feita a nova senha.

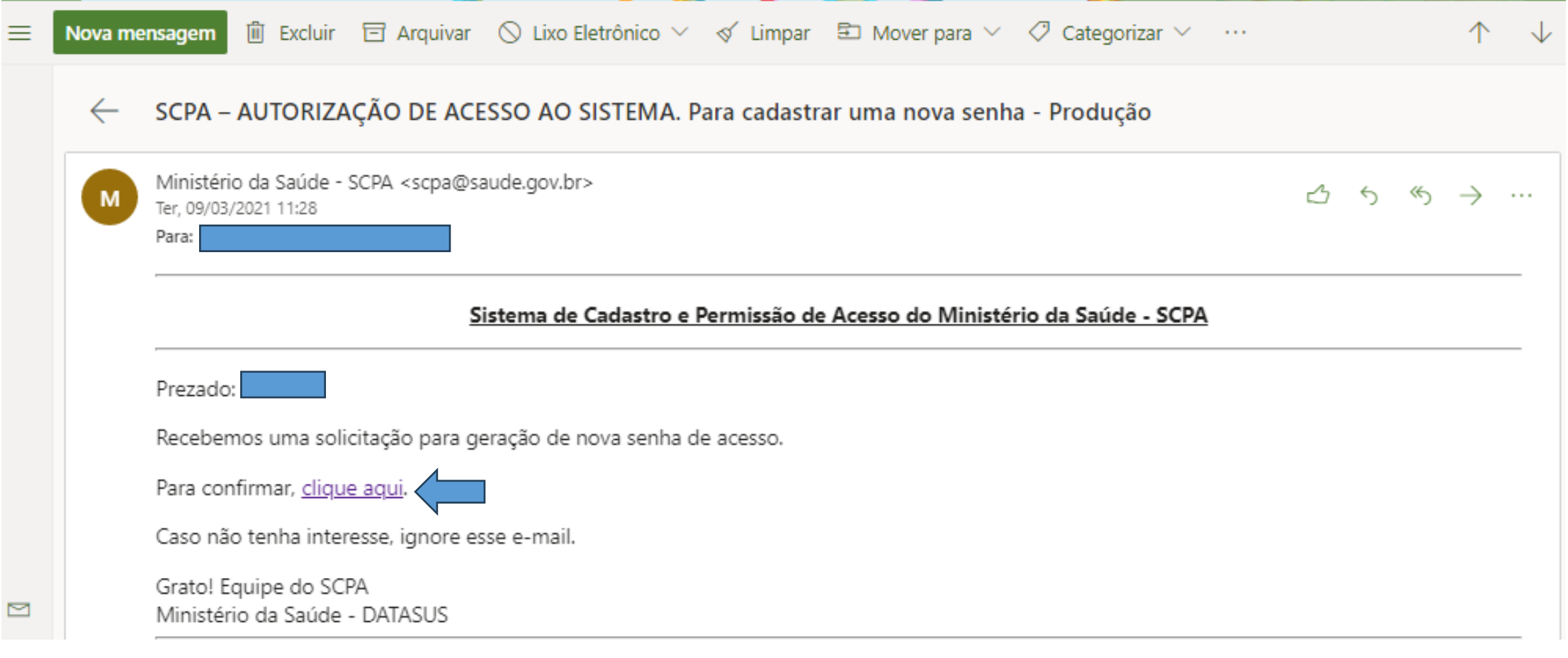

**SREESE-SUS** 

.<br>TelessaúdeBA

## **ALTERAR SENHA**

batara batara batara da batara batar

idio

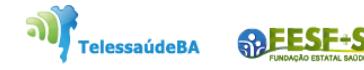

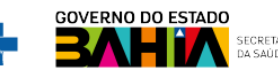

1. Entrar no **Autorizador** com o e-mail e senha que foi cadastrado no sistema ou com **gov.br**.

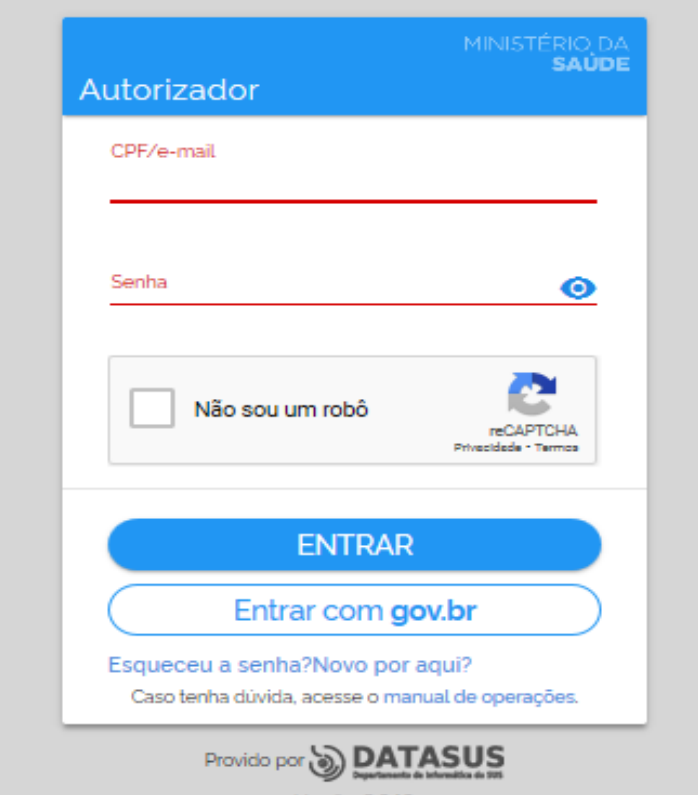

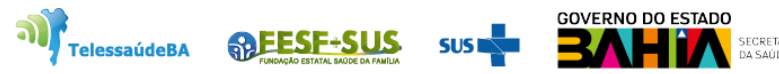

2. Abrirá **Sistema de Cadastro e Permissão de Acesso - SCPA** com os sistemas do Ministério da Saúde que o usuário foi vinculado. No lado esquerdo clicar em **usuário** será mostrado lista configuração de como (Alterar senha, Dados do usuário, e Gerenciar o acesso).

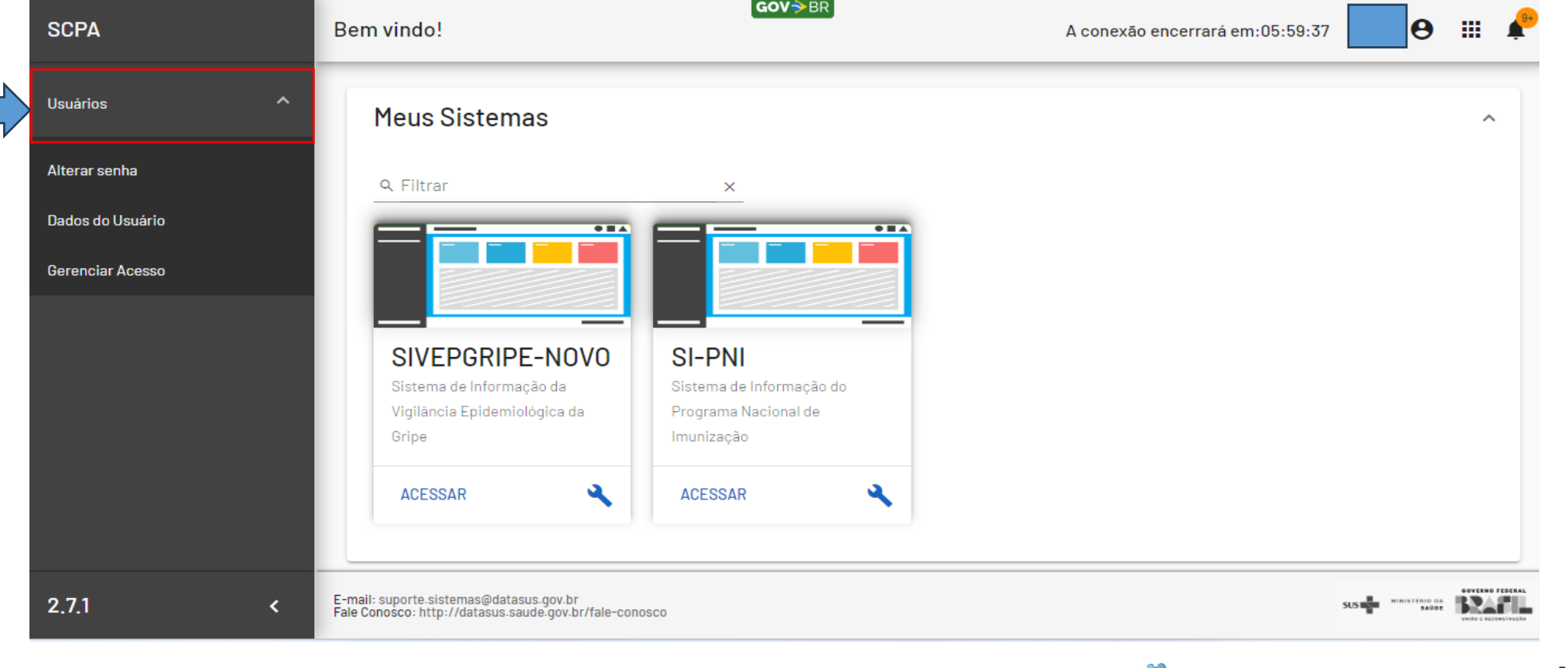

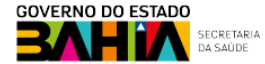

**ALESE-SUS** 

### 3. Clicar em **alterar senha**. Informar a nova senha e **salvar**.

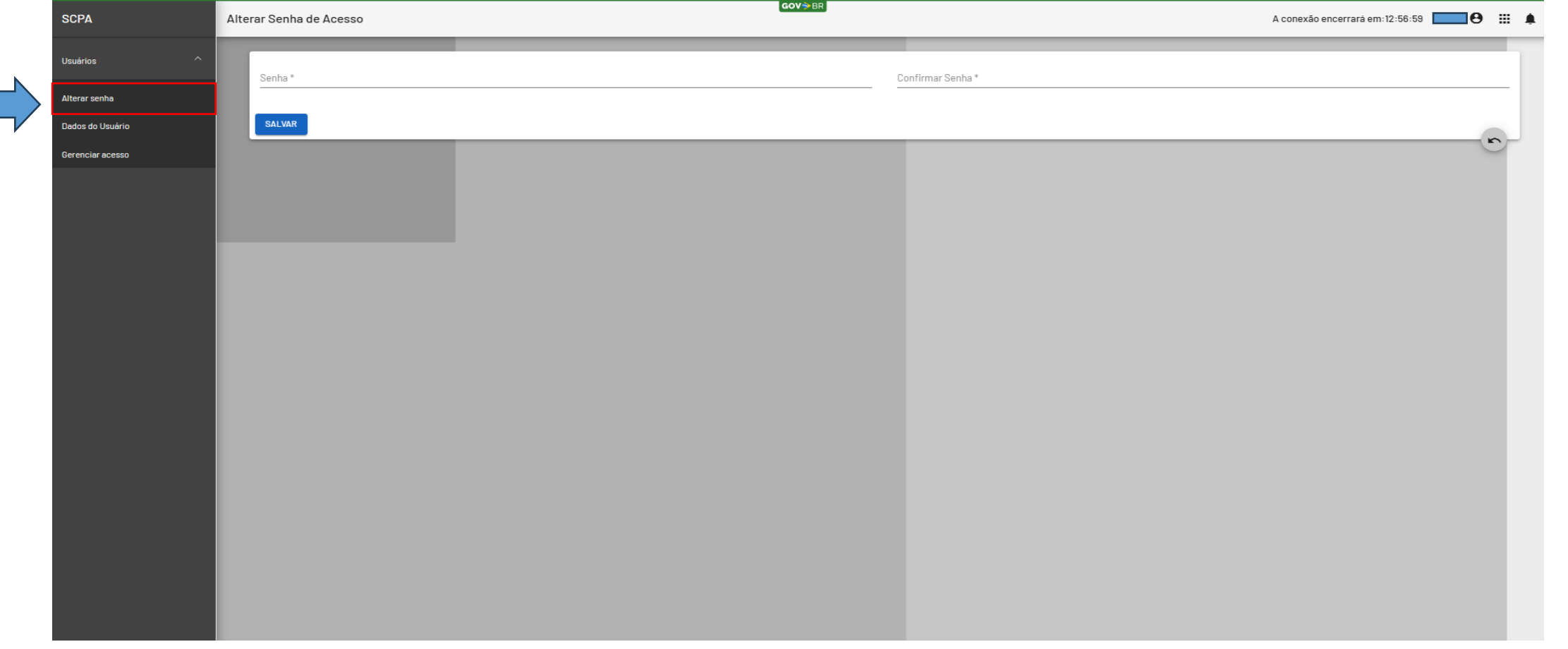

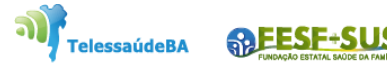

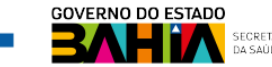

### **ALTERAR E-MAIL**

hainin ahainin ahainin ahainin

idio

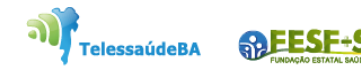

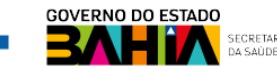

1. Entrar no **Autorizador** com o e-mail e senha que foi cadastrado no sistema ou com **GOV.BR**

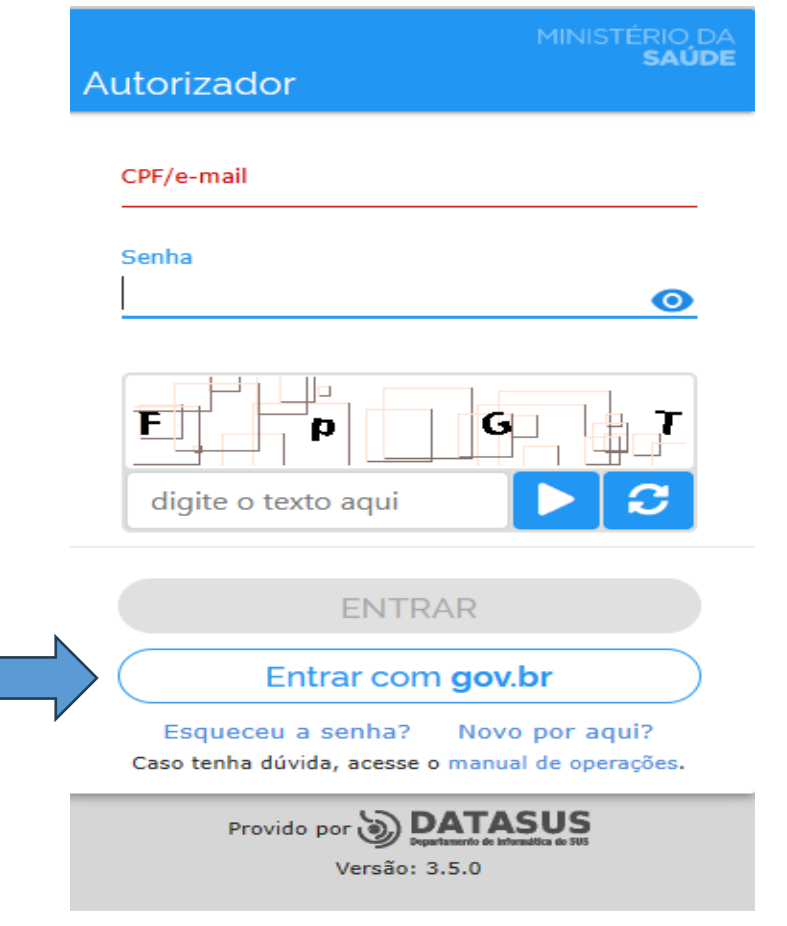

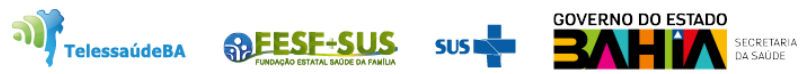

# gov.br

Uma conta gov.br garante a identificação de cada cidadão que acessa os serviços digitais do governo

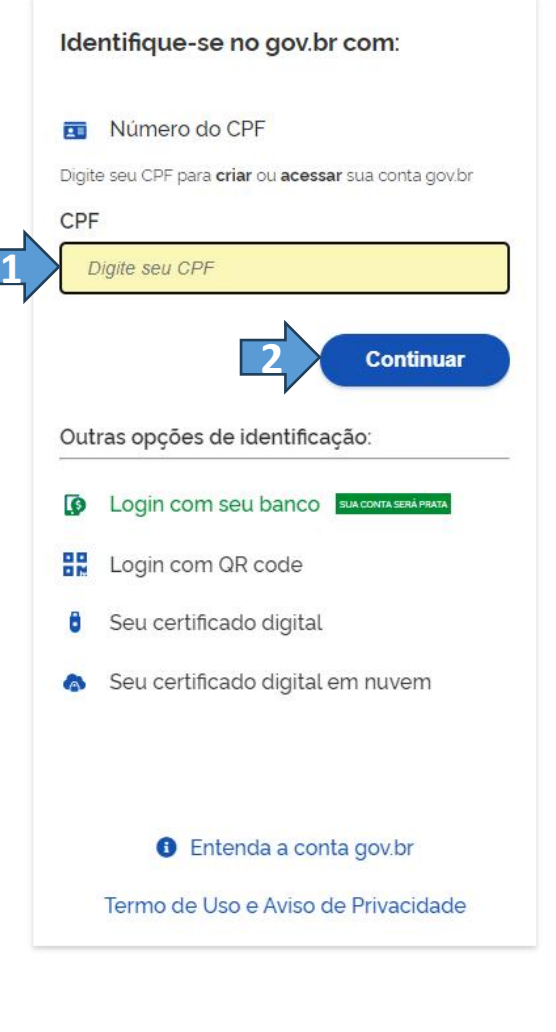

**ARESE-SUS** 

**TelessaúdeBA** 

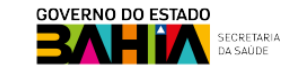

п

Digite sua senha para acessar o login único do governo federal.

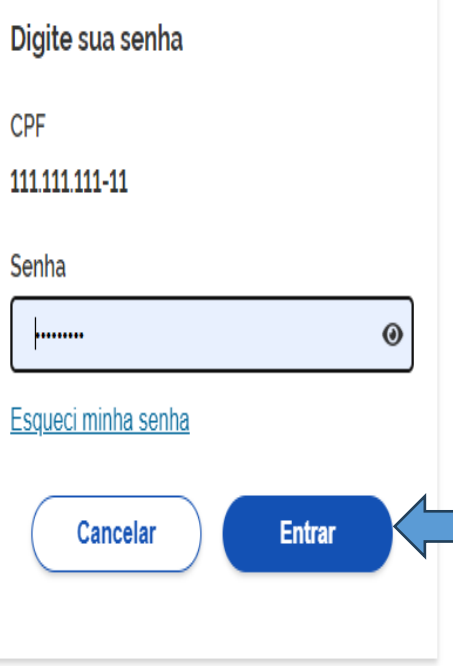

П

Ficou com dúvidas?

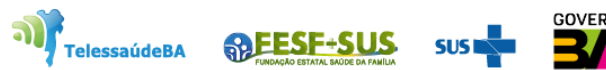

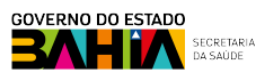

ш

Ų

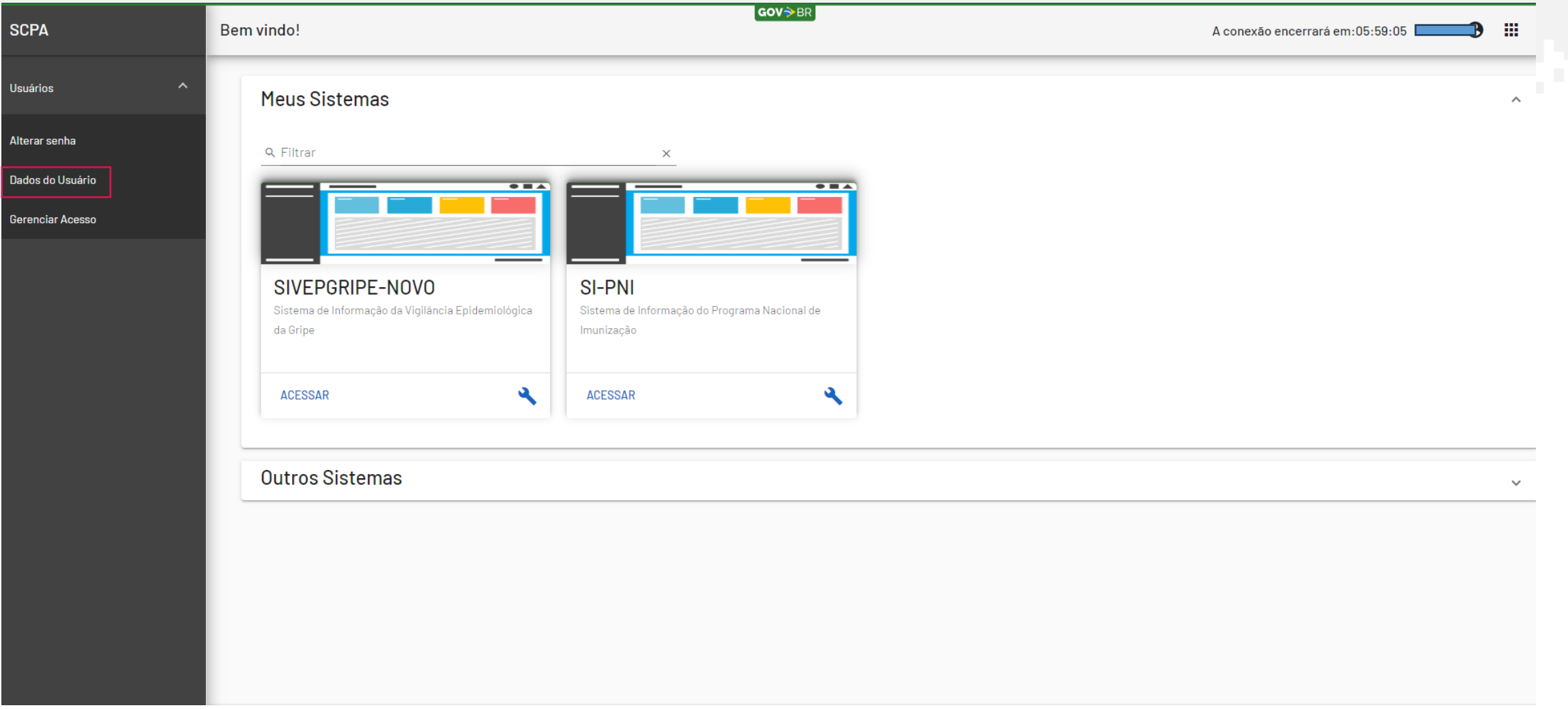

ĥ.

Л.

hxki.

I

÷.

U

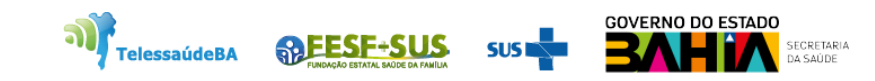

J.

п

п

۳.

2. Abrirá **Sistema de Cadastro e Permissão de Acesso – SCPA.** No lado esquerdo clicar em **Dados do Usuário,** ir para o e-mail e alterar, clicar em **confirma**, para alteração ser validada no sistema.

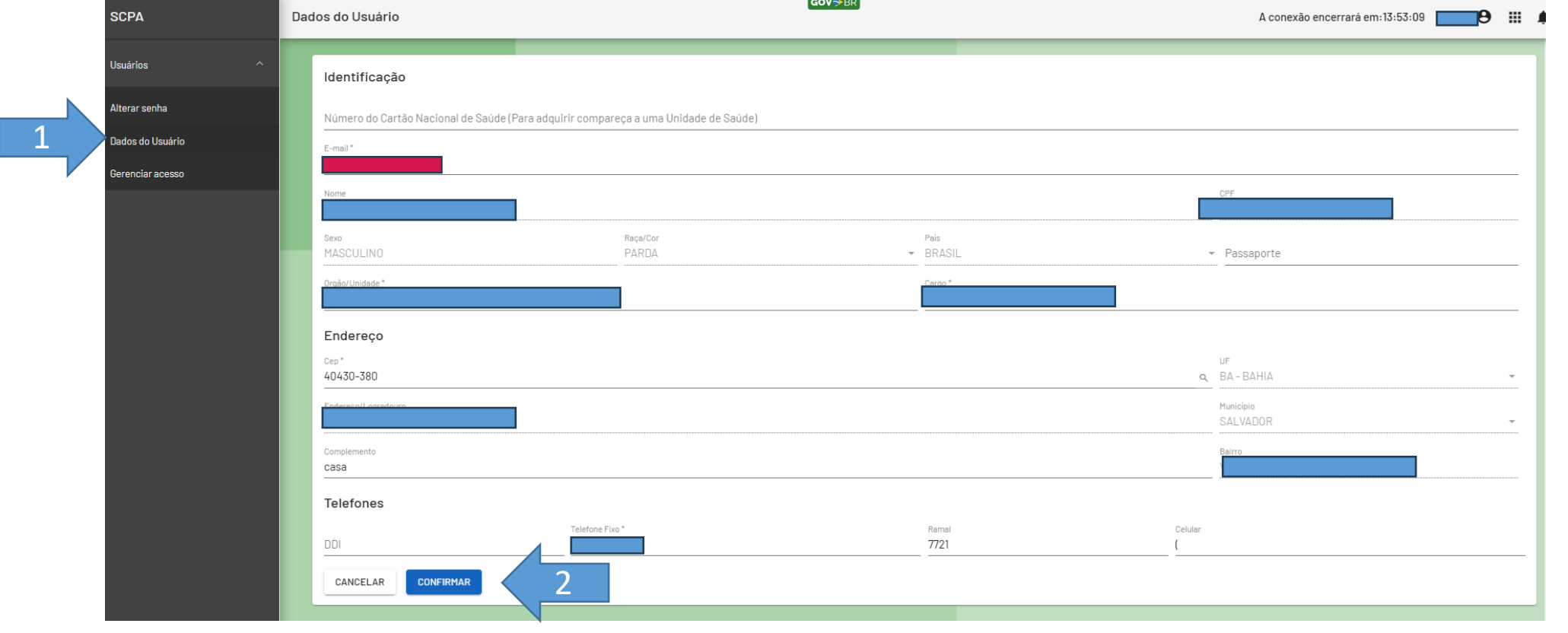

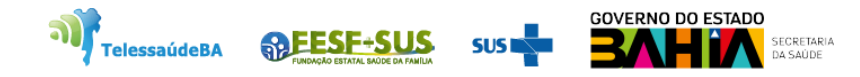

## **VINCULAR O ESTABELECIMENTO DE SAÚDE NO MUNICÍPIO**

a di abada di abada di abada di .

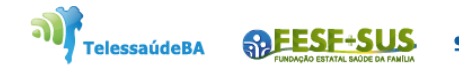

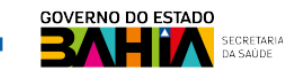

### 1. Entrar no sistema com o login e senha, perfil de **Gestor do Município**.

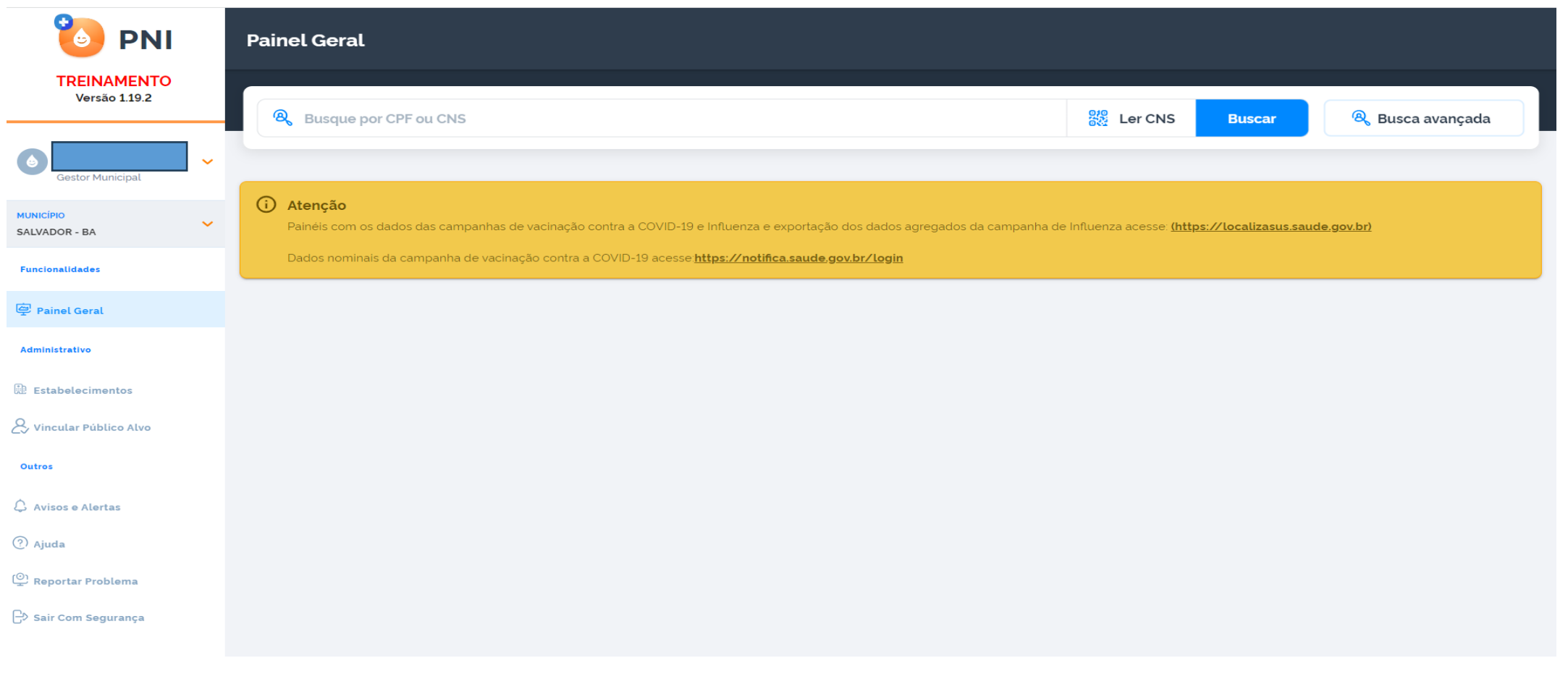

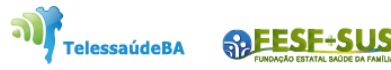

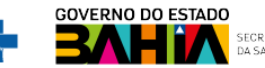

2. Ao entrar no sistema com perfil de **Gestor de Município**, clicar do lado esquerdo em "**Estabelecimento"** e selecionar "**Vincular Estabelecimento"**

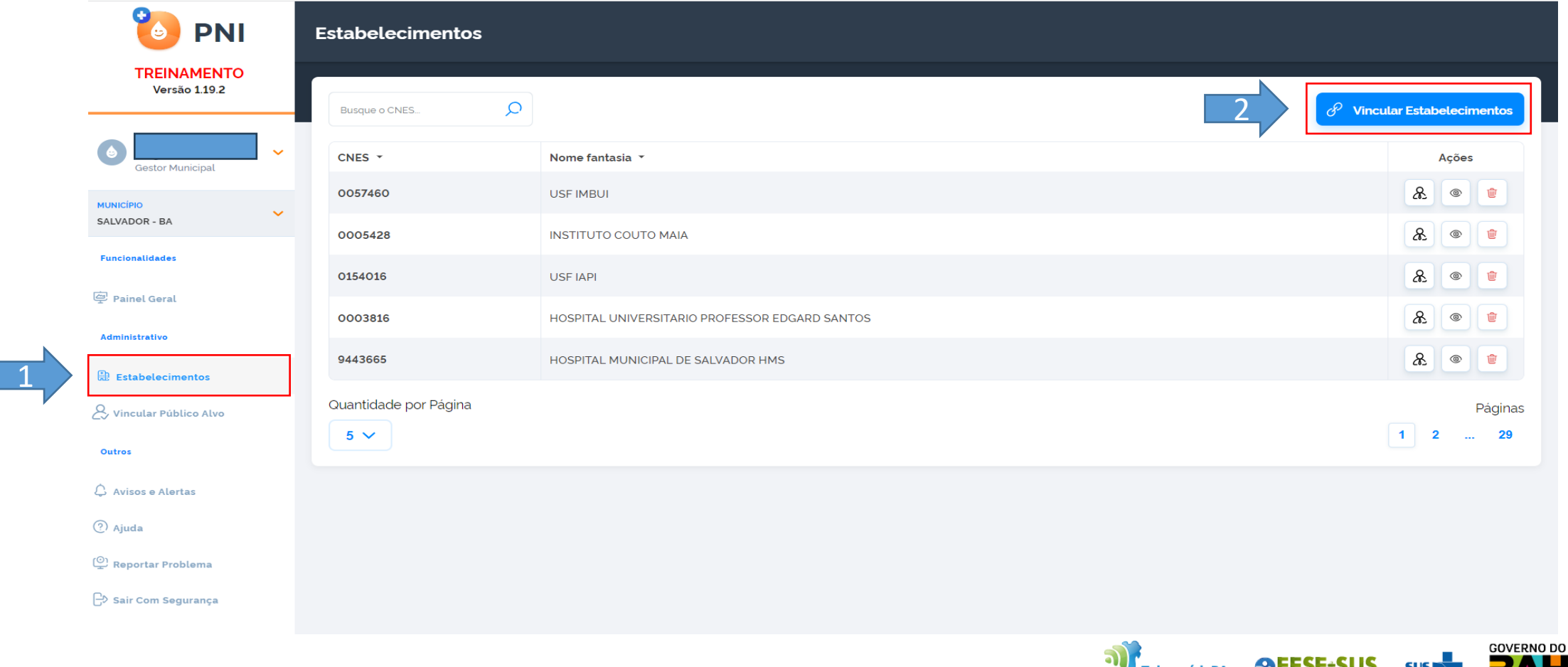

**ESTADO** 

3. Abrirá uma caixa de pesquisa para ser colocada o número do cnes da unidade que procura, achado a unidade **selecionar** e **concluir.**

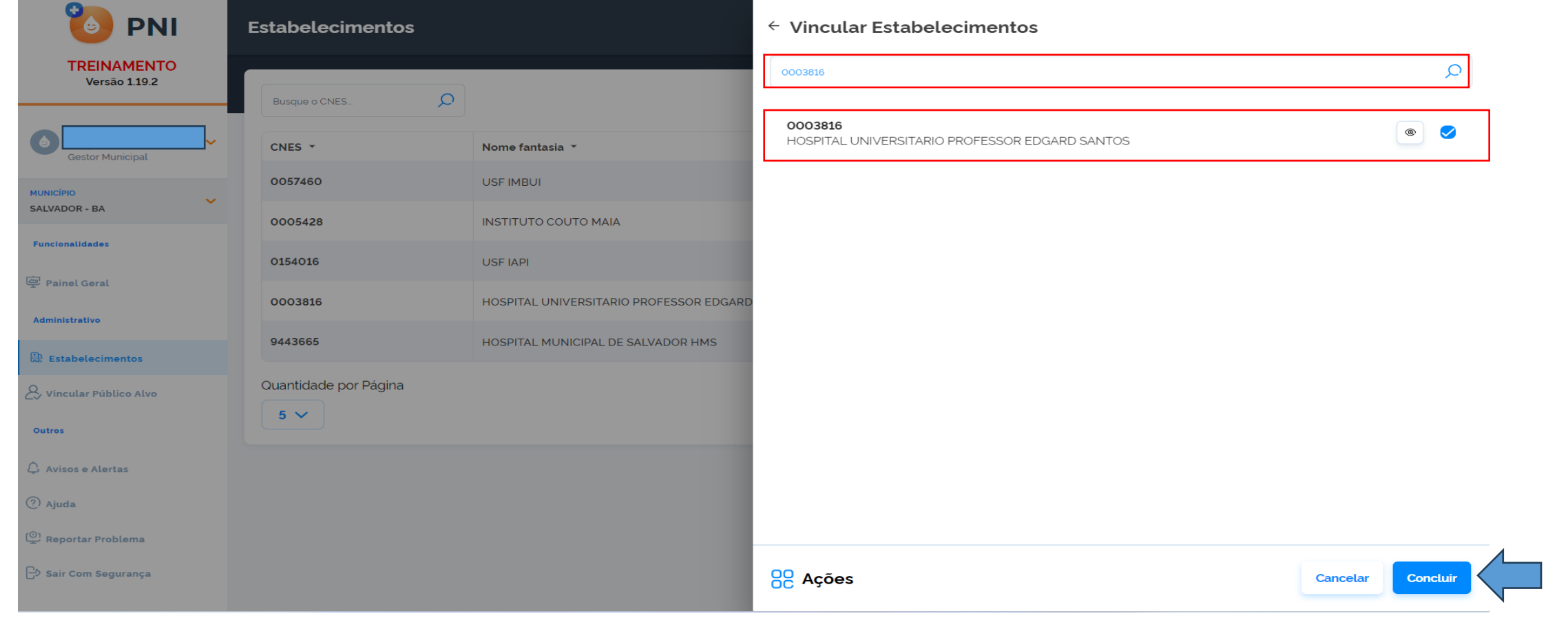

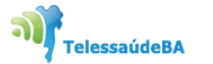

**SAFESE-SUS** 

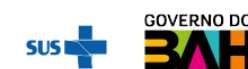

4. Ao clicar em **concluir** o sistema mostrará uma mensagem que o estabelecimento foi vinculado com sucesso.

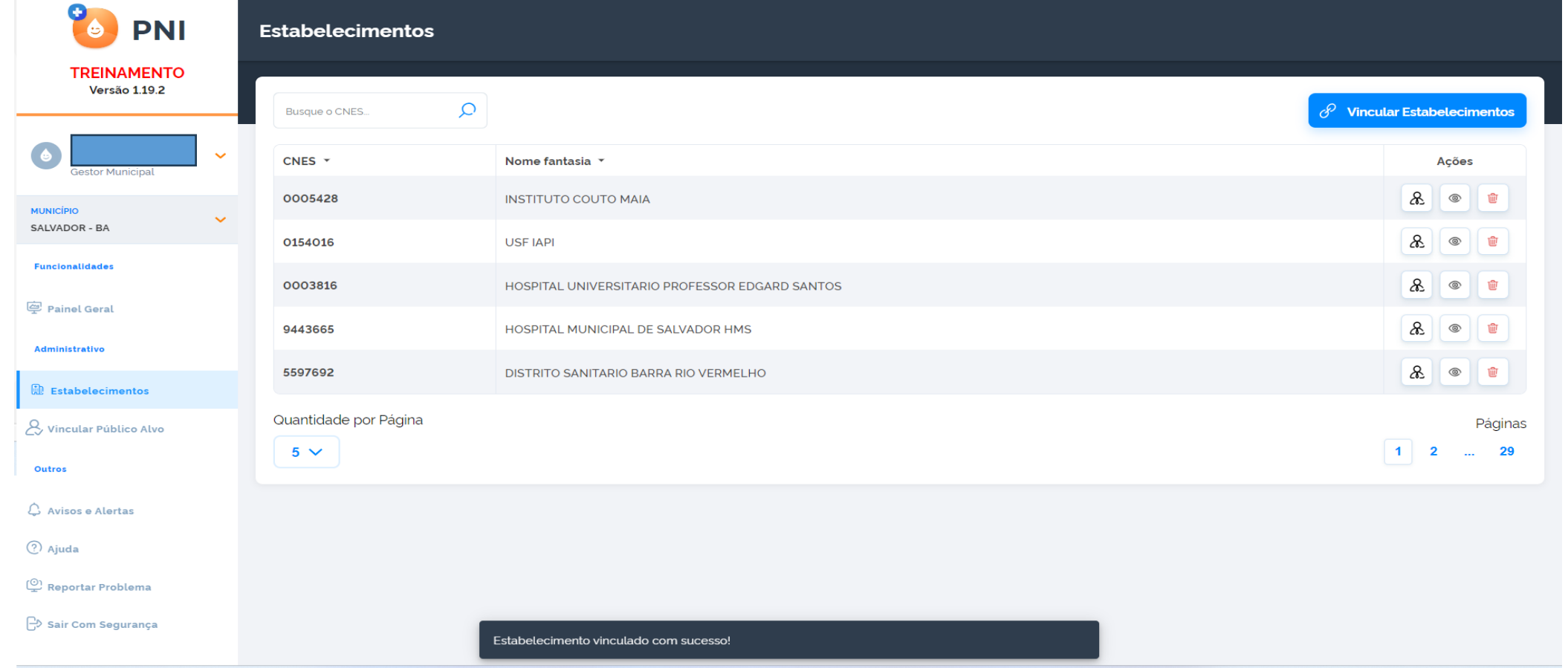

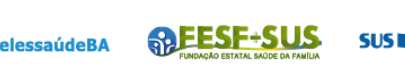

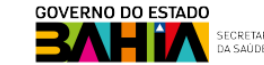

## **VINCULAR VACINADOR NA UNIDADE**

i abaindi abain di abain

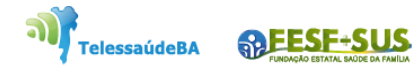

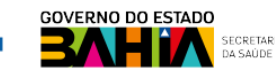

### 1. Entrar no sistema com o login e senha, perfil de **Gestor do Município**.

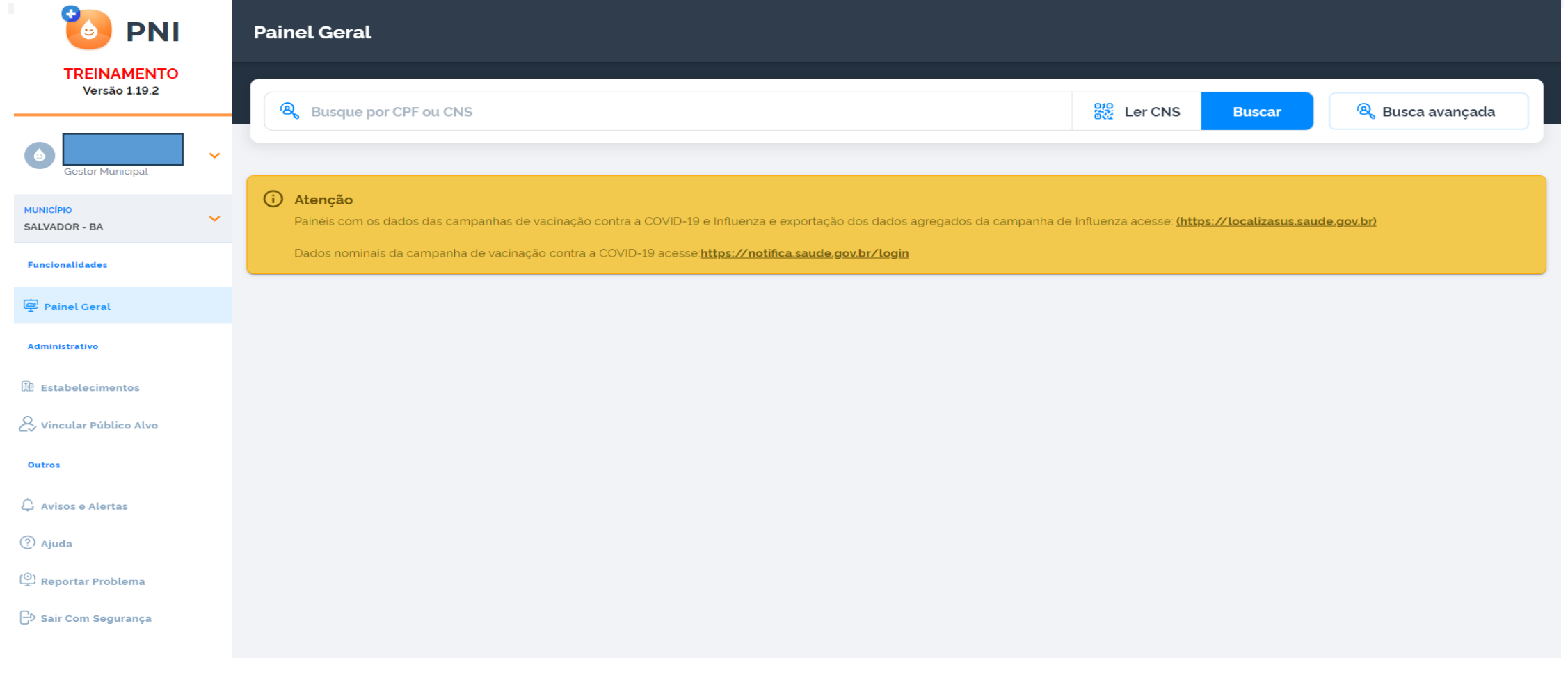

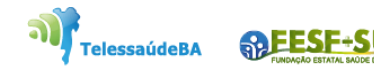

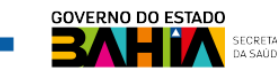

### 2. Ao entrar no sistema com perfil de **Gestor de Município**, clicar em "**Estabelecimento"** depois na **Ações** e selecionar a figura de estabelecimento

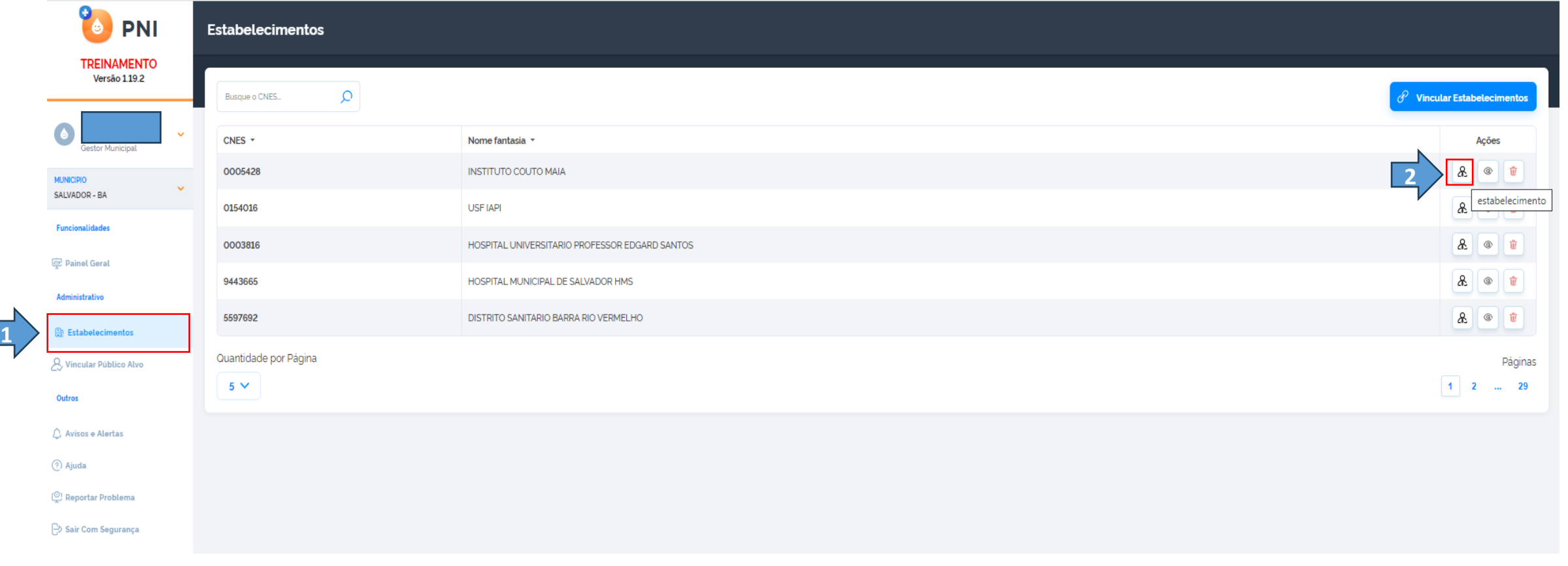

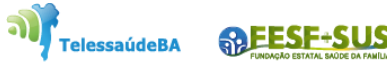

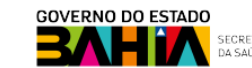

### 3. Aparecerá tela para vincular o vacinador na unidade de saúde, clicar em **Vincular profissionais.**

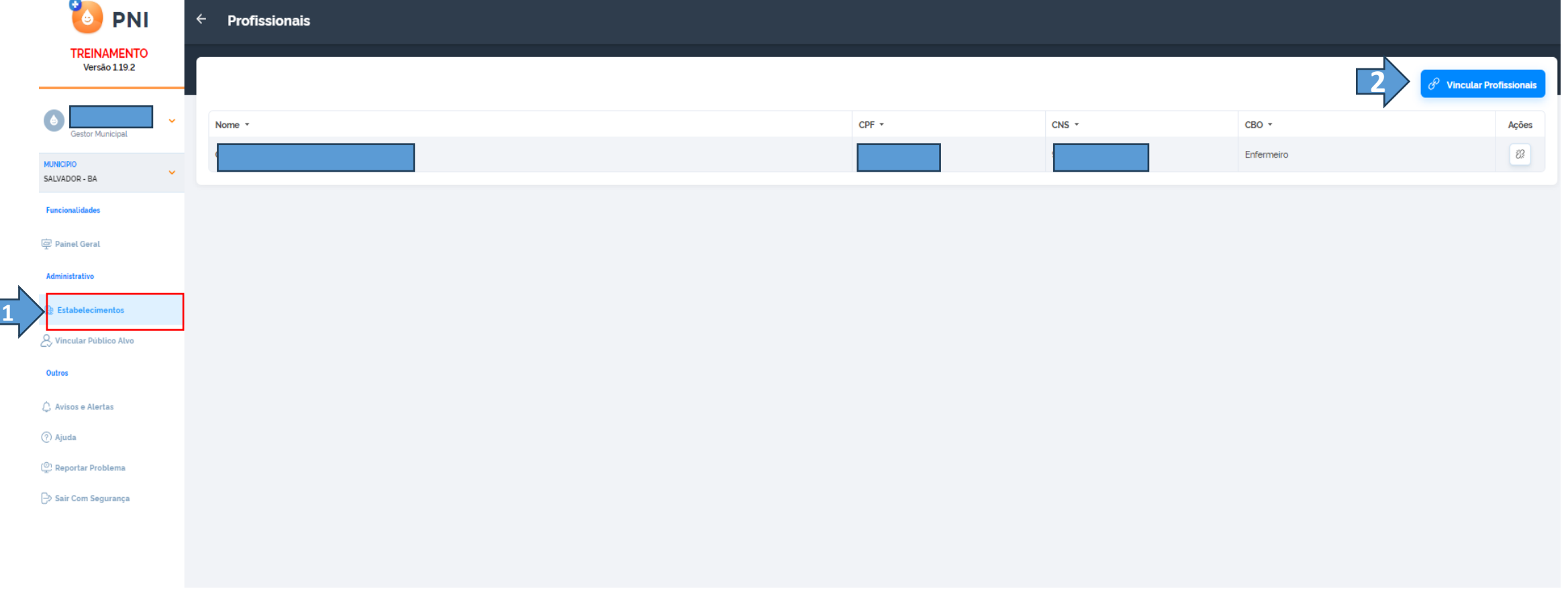

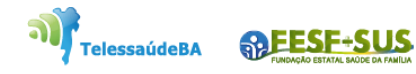

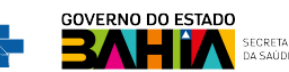

4. Após clicar no botão Vincular Profissionais, irá abrir a tela **Vincular Profissionais**, clicar no campo de pesquisa. Faça uma a busca pelo número do **CNS** ou **CPF**, marcar o Profissional e clicar no botão para escolher qual CBO do profissional será vinculado.

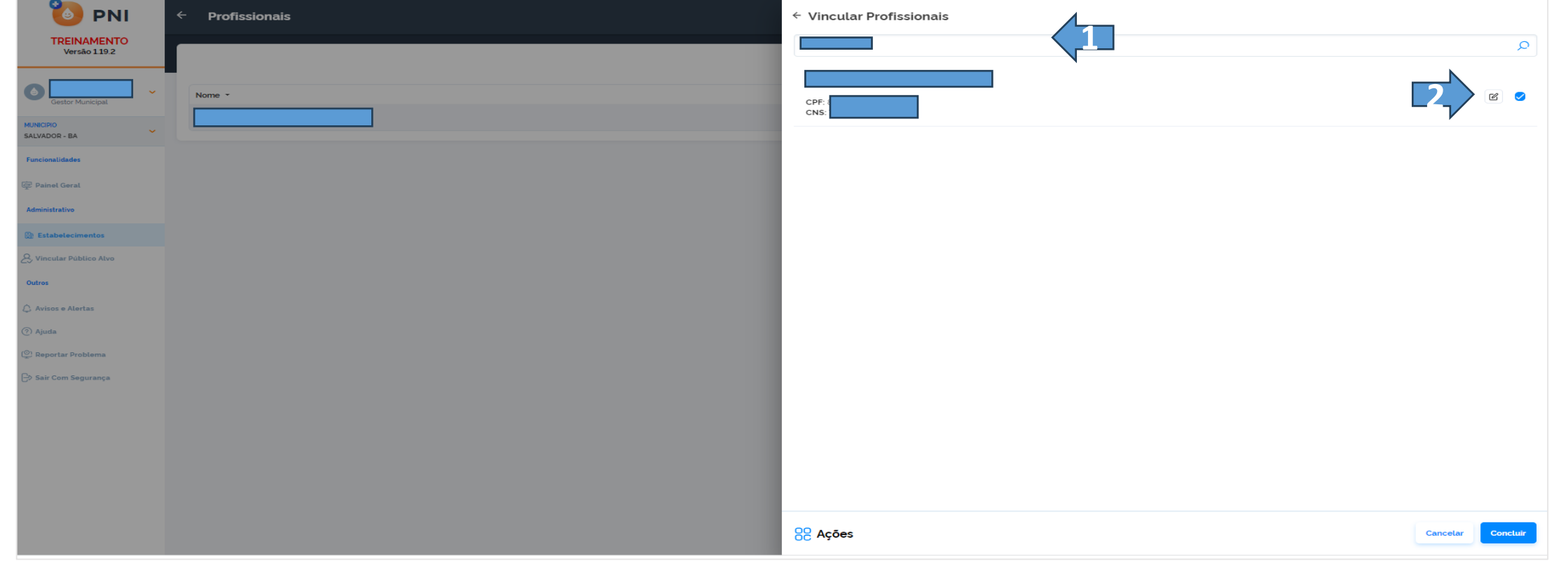

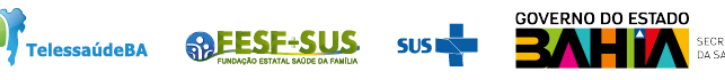

### 5.Escolher a ocupação do profissional, clicar **concluir.**

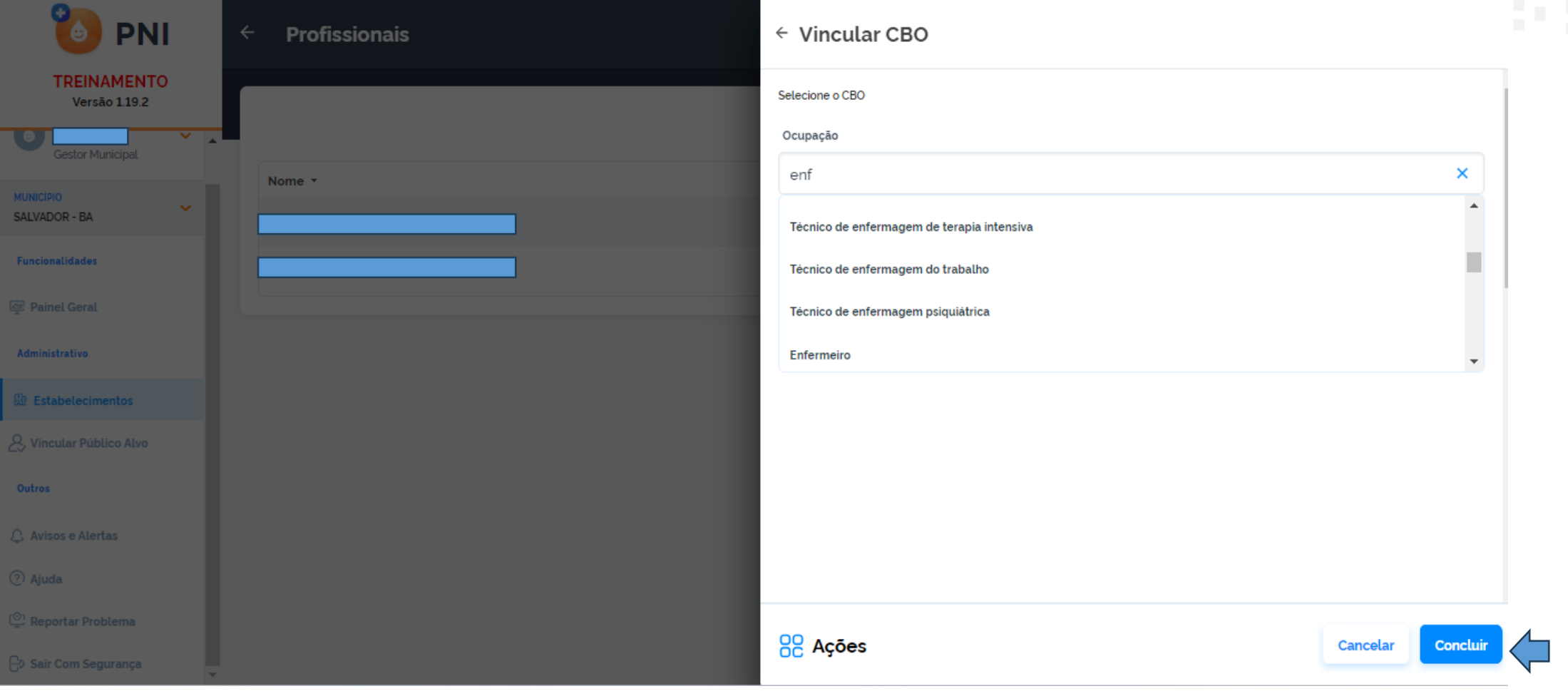

TelessaúdeBA **PEESF-SUS SUS** 

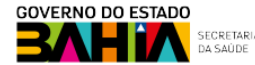

## **INCLUIR NOVO CIDADÃO**

وتحامله فأحدثه فالمتحادث وأعتمله والمنادي

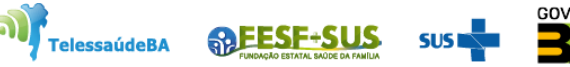

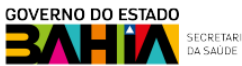

1. Com o perfil de Operador Estabelecimento de Saúde (para rotina ou campanha), ao pesquisar o cidadão através do **CPF** ou **CNS**, se não retornar nenhum resultado, o operador terá que realizar a **Busca avançada**.

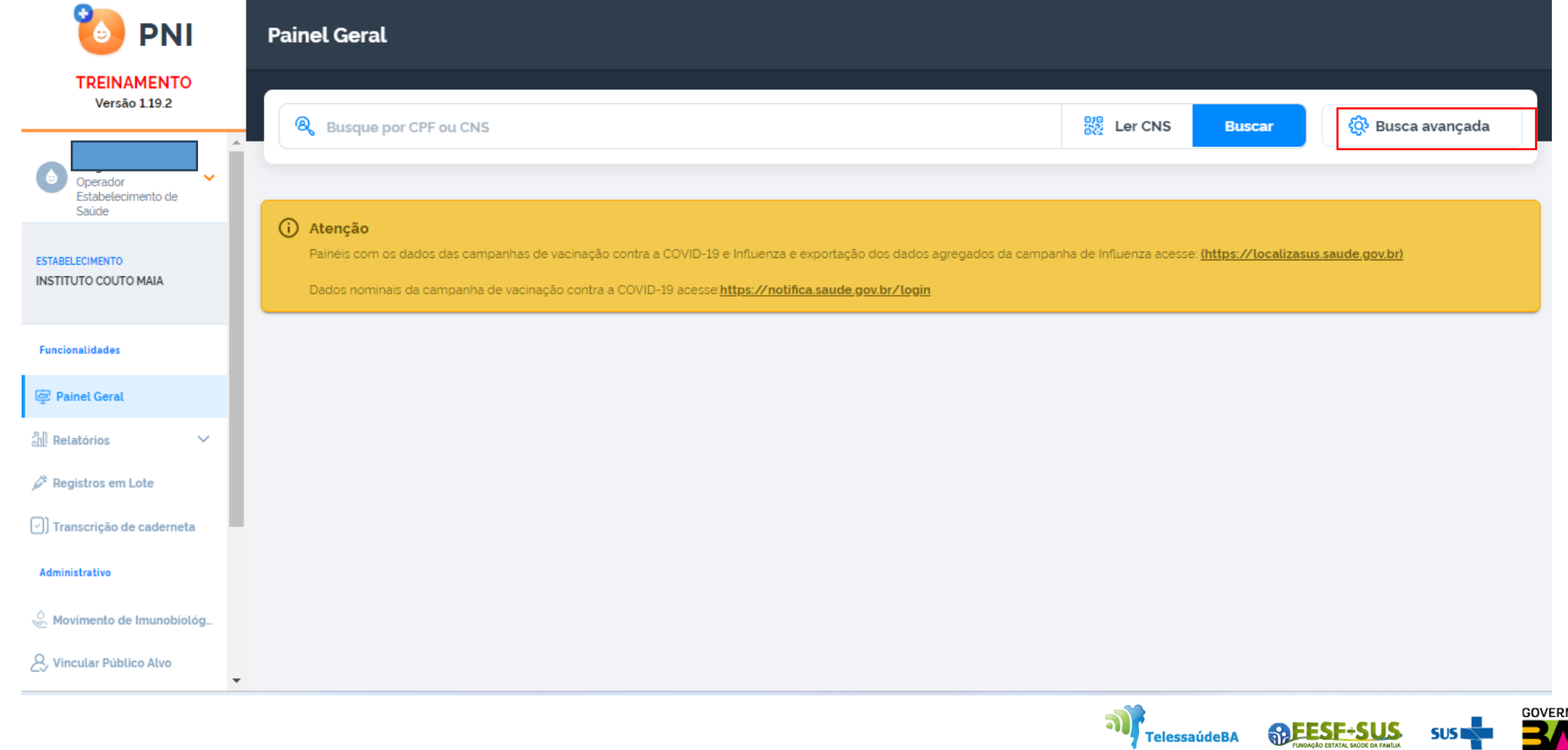

**ADESE-SL** 

2. Clicando no botão **Busca avançada**, irá abrir os campos para colocar as informação do vacinado para ser pesquisado, "**não encontrado na base",** então irá ser ativado o botão **Incluir novo cidadão**. Obs.: O botão somente será ativado após todas as tentativas.

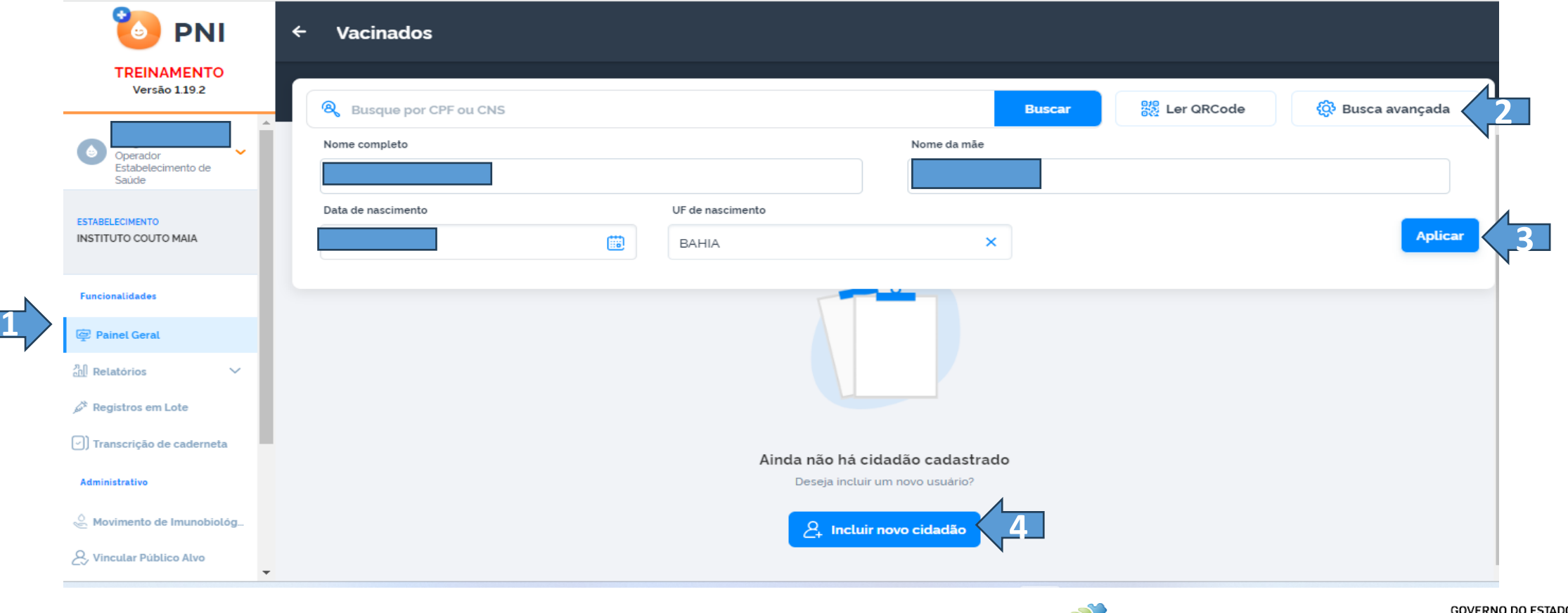

**TelessaúdeBA** 

**ARESE-SL** 

3. Após clicar em **Incluir novo cidadão**, irá ser aberta a **tela Incluir vacinado**.

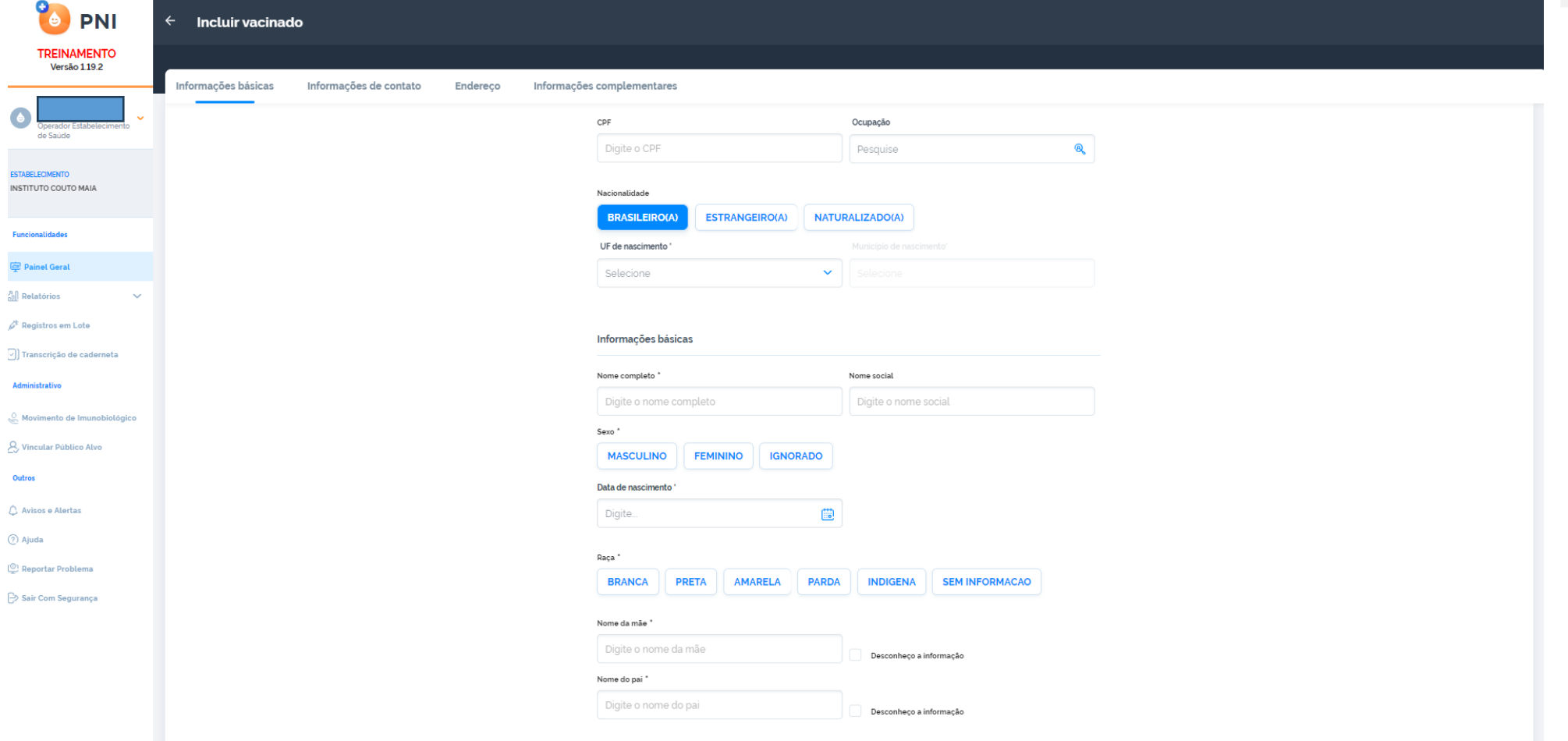

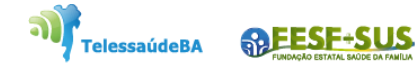

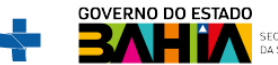

### 4. O operador deverá incluir todos os campos obrigatórios e clicar em **Concluir.**

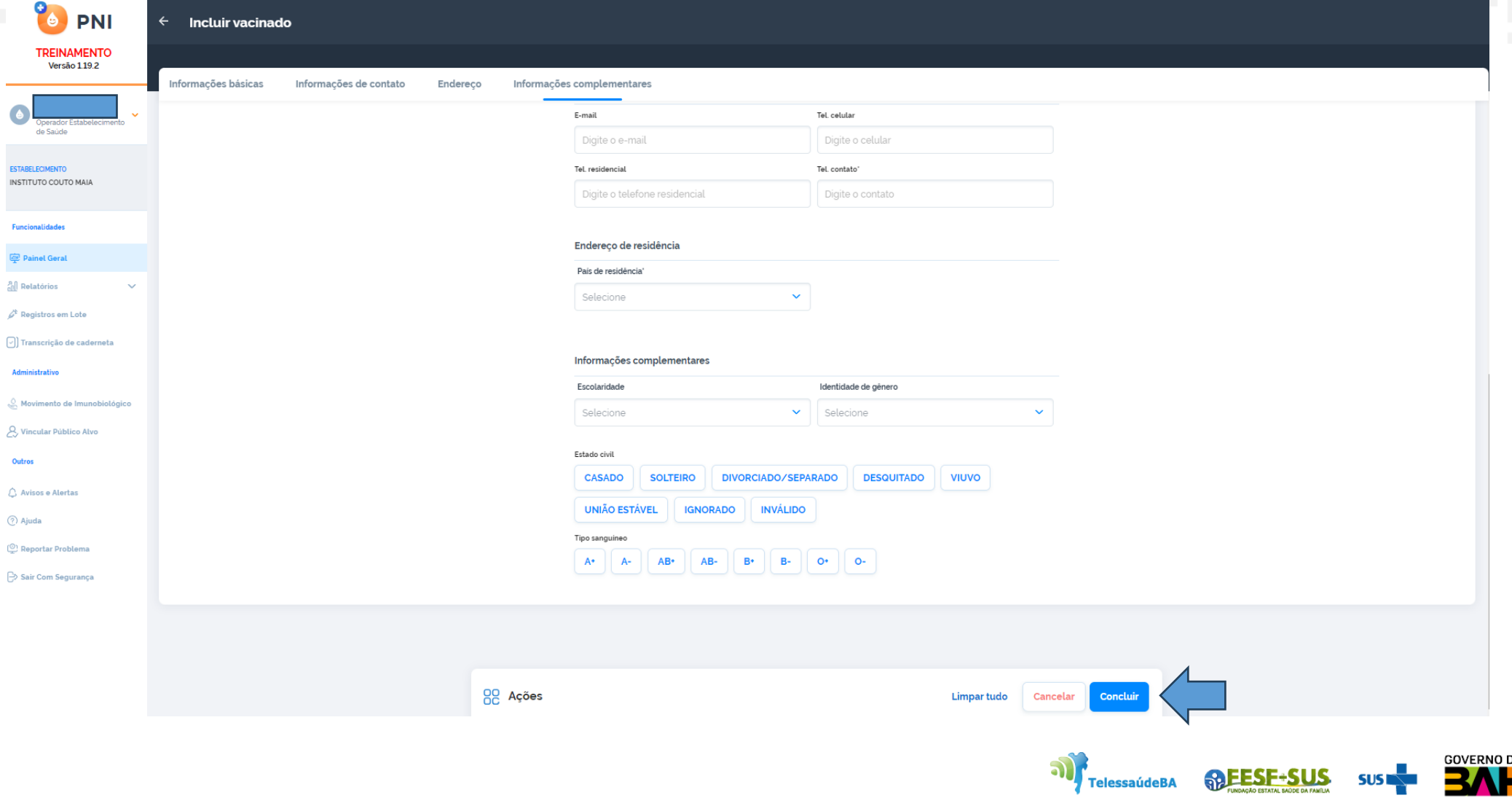

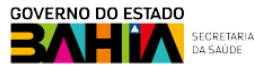

**RAFESF-SUS** 

**SUSI** 

5. Após clicar em **Concluir**, irá abrir a tela **"Novo vacinado incluído"** com as opções de Visualizar ficha ou Sair.

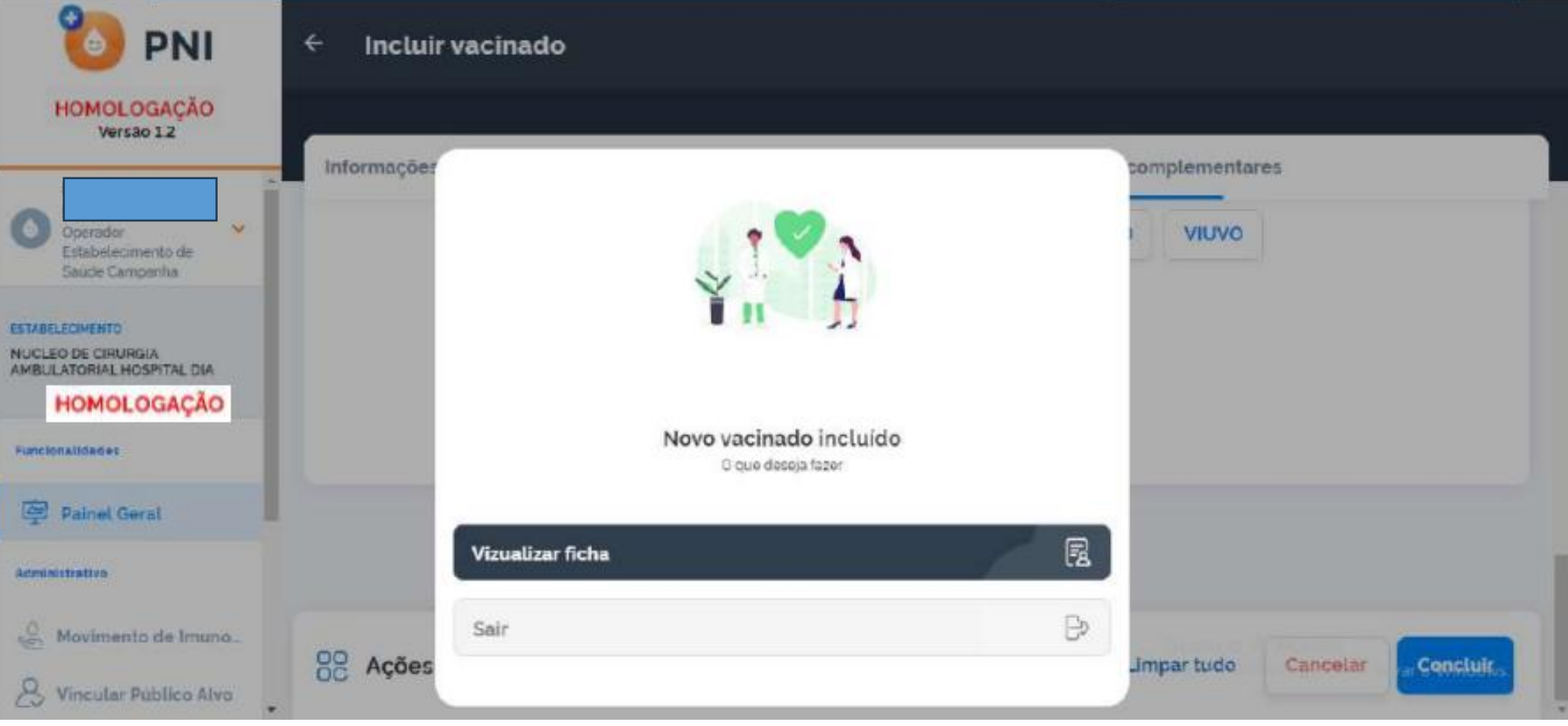

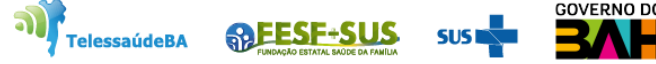

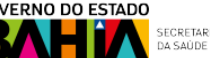

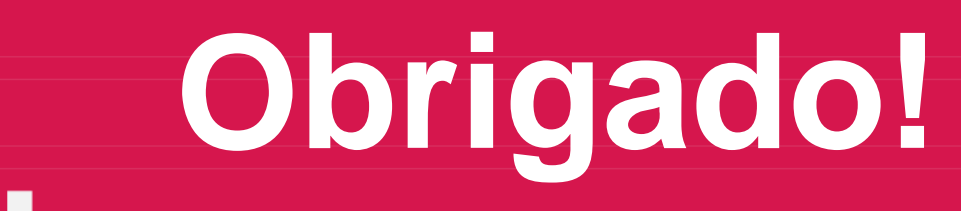

œ

п

П

П

œ

**GT-Sistemas de Informação e Vigilância das Coberturas Vacinais Diretoria de Vigilância Epidemiológica do Estado da Bahia – Divep**

Av. ACM - Centro de Atenção a Saúde José Maria de Magalhães Neto Iguatemi - Salvador- Ba Cep: 41.820-000 (71) 3103-7721/7716/7706

### **Núcleo de Telessaúde da Bahia**

**ARESE-SUS** 

**TelessaúdeBA** 

Av. Luis Viana Filho, 400, Secretaria da Saúde, CAB - 1° andar - Sala 112-B - Tel:. (71) 3115-9650.

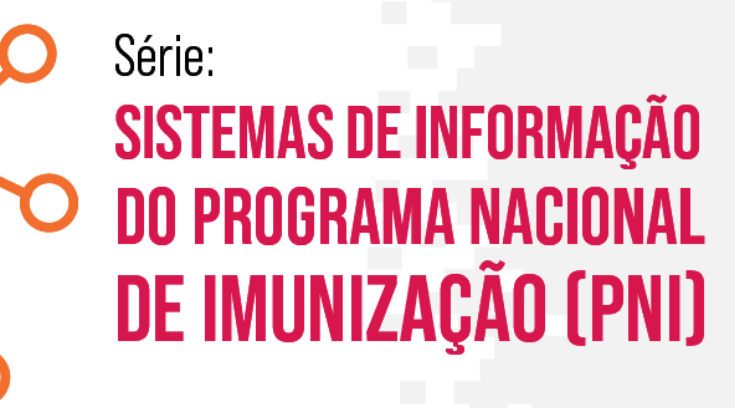